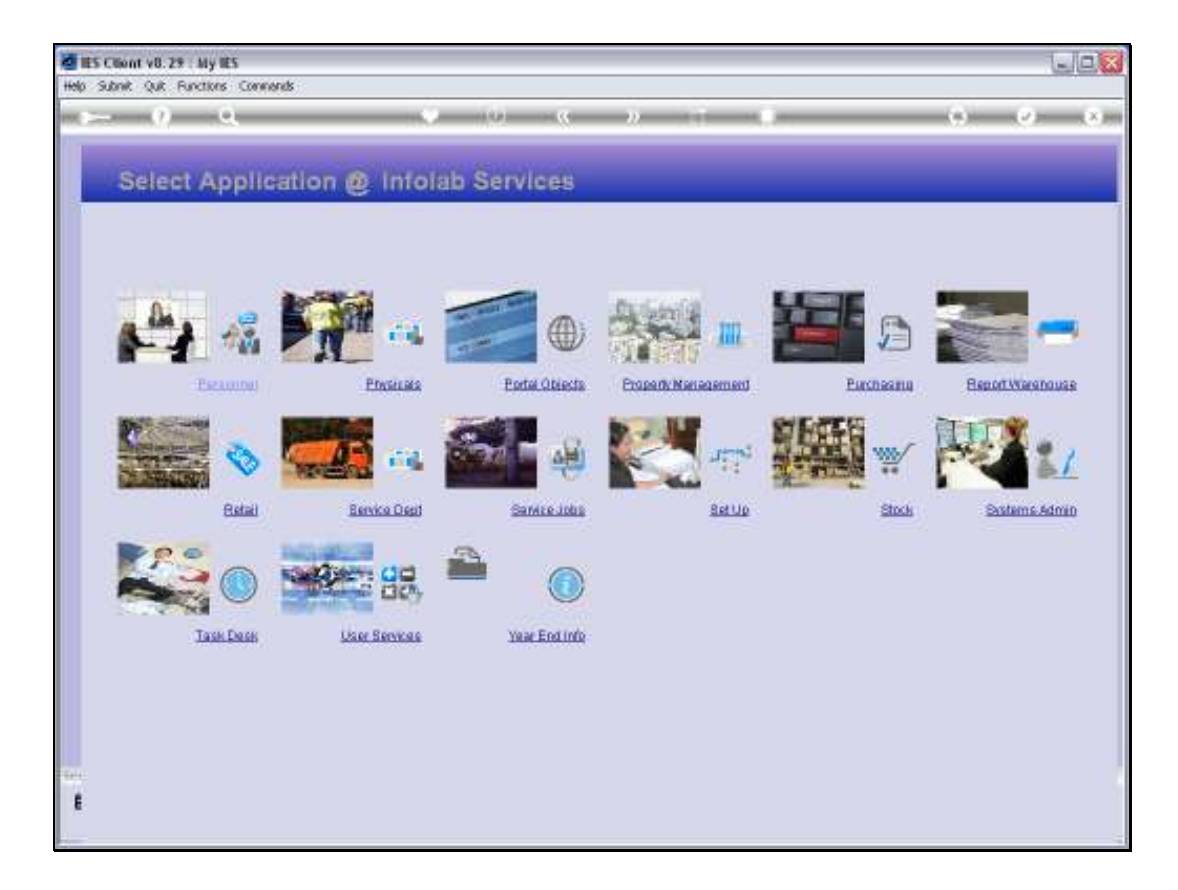

Slide notes: The GL Report Flags can be manually captured, but it is more common to upload the lists of Flags during Implementation, and we can do this at the Set Up Application. Afterwards, when we have only a few new Items or changes then it makes sense to use the manual capture options.

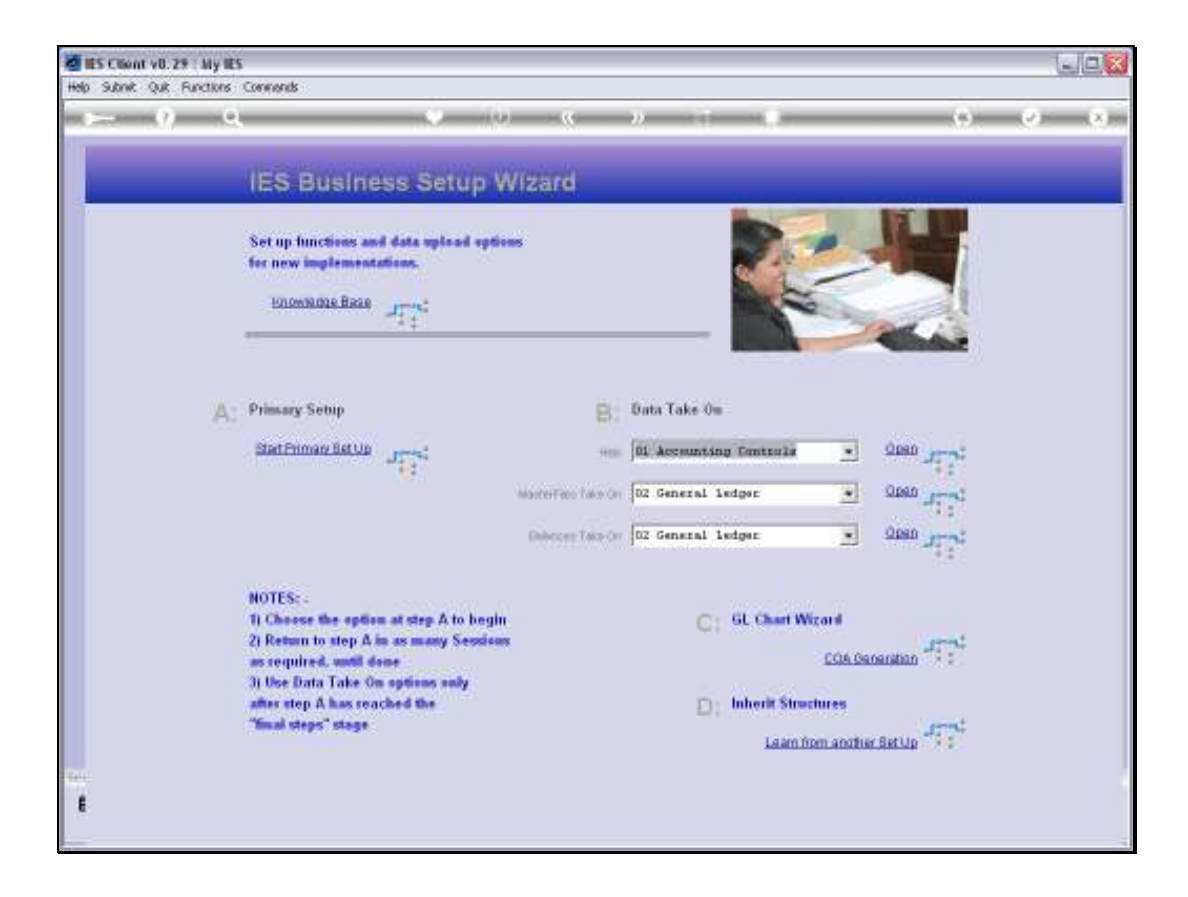

Slide notes: At Master Files, we select General Ledger and then we choose 'open'.

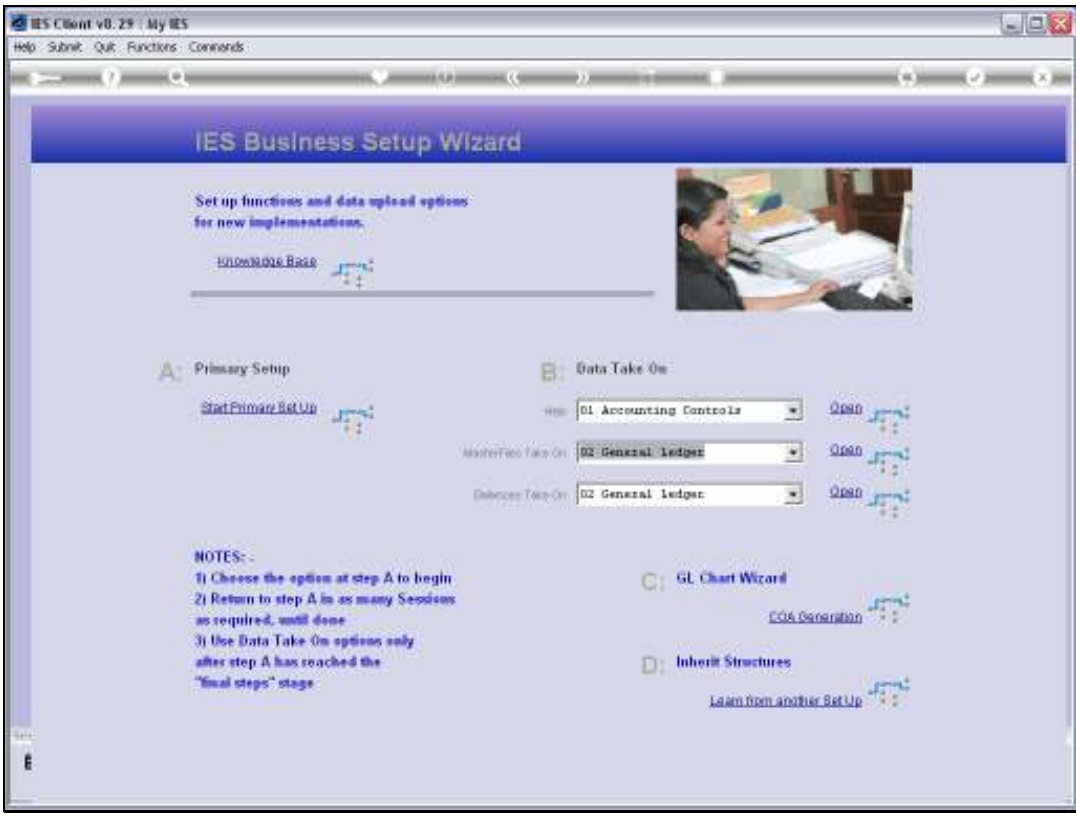

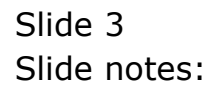

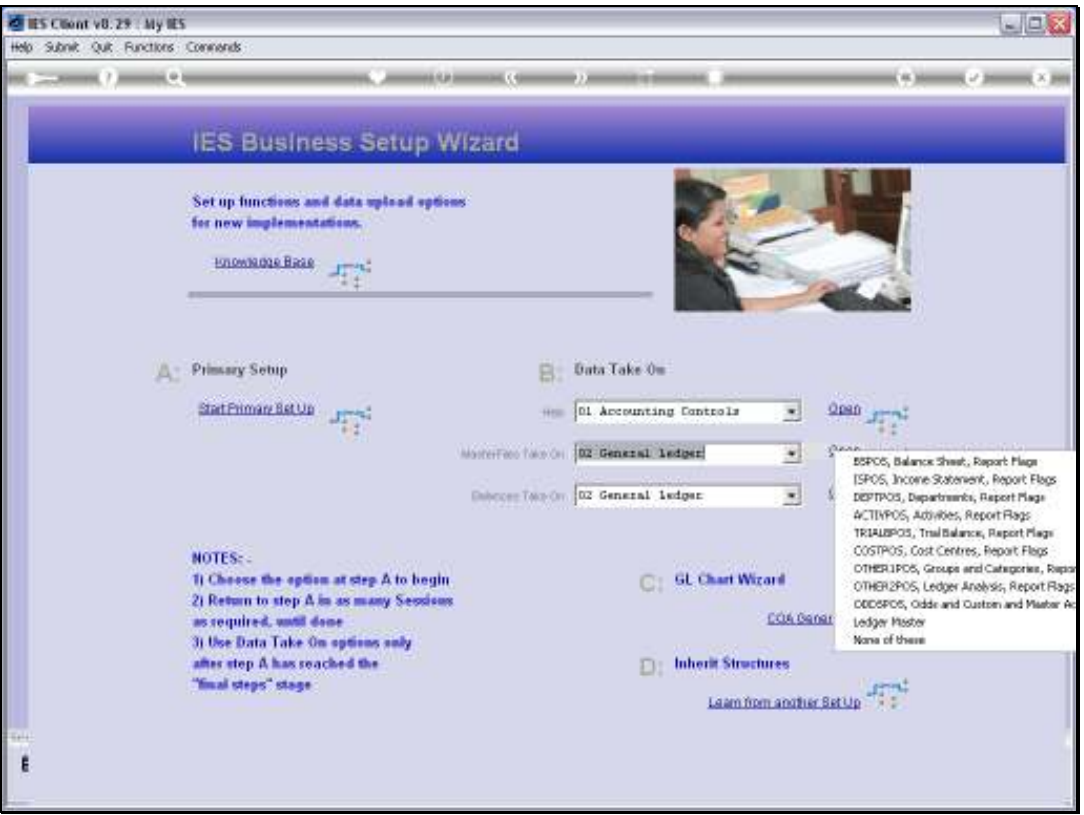

Slide notes: The Report Flags can be uploaded before, during or after using the Chart wizard to generate the Chart of Accounts. It is just easier and less work with the Chart generation if we do it first.

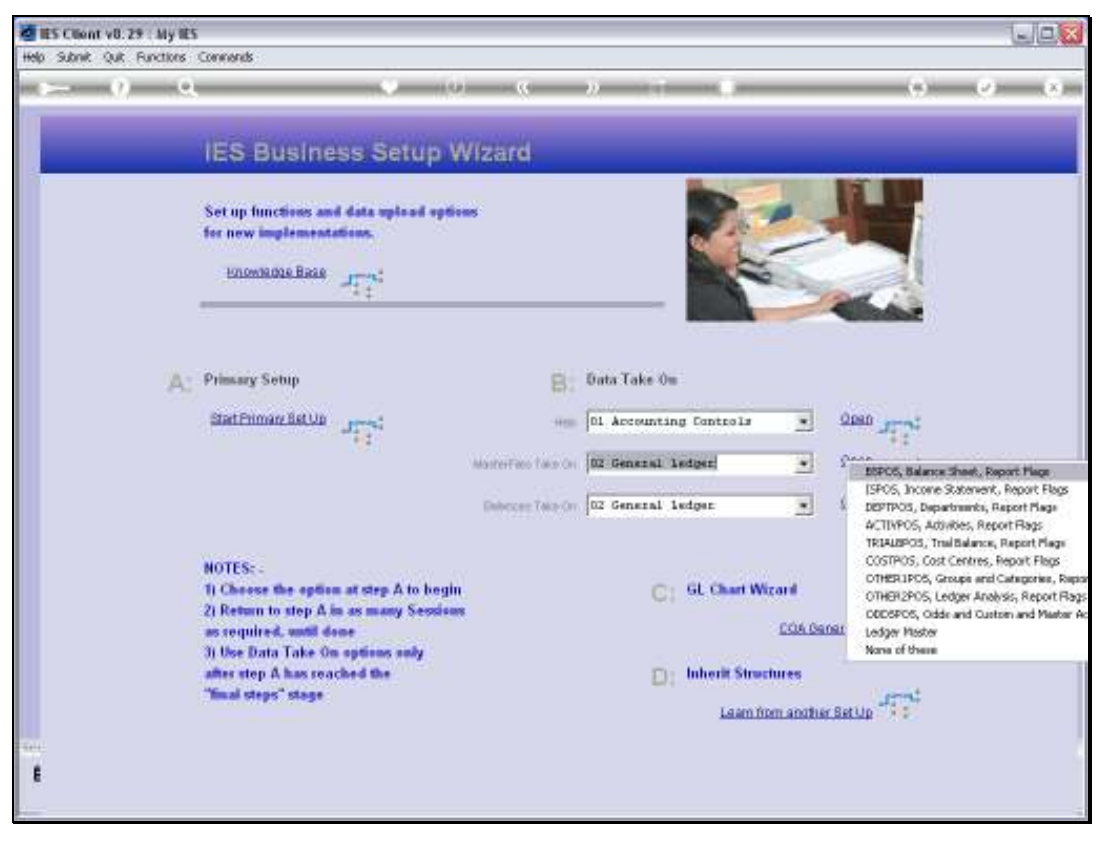

# Slide 5 Slide notes:

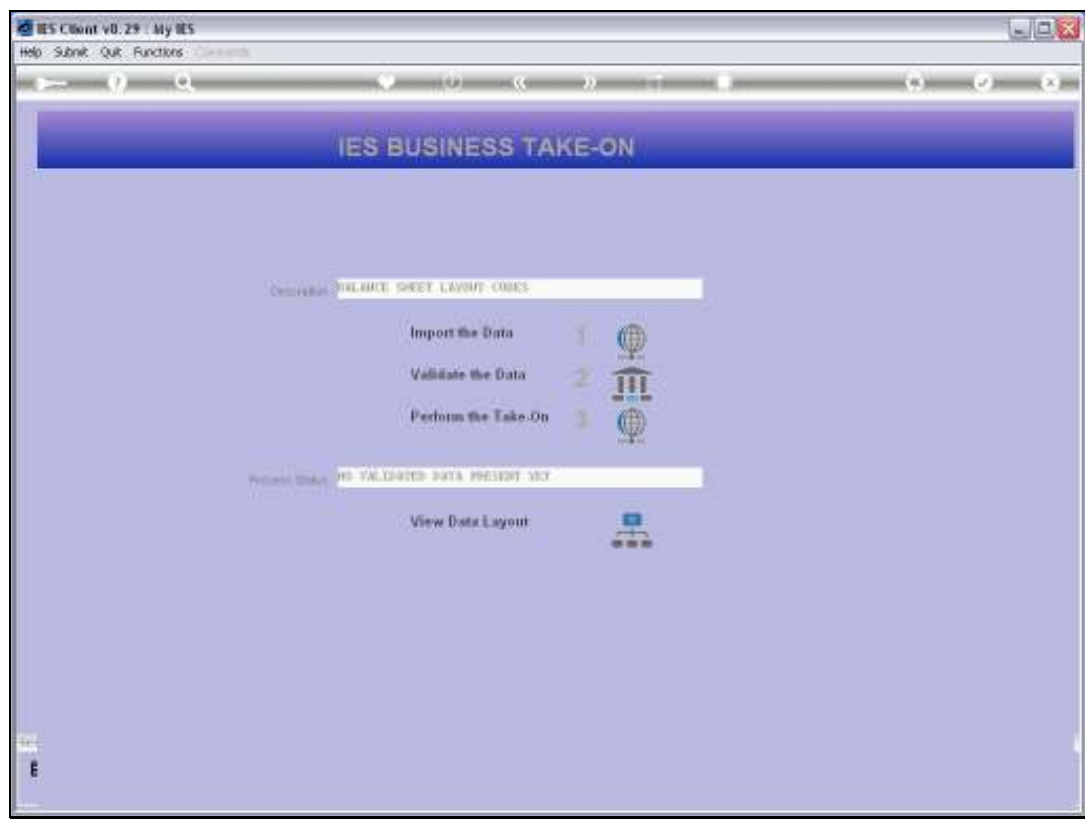

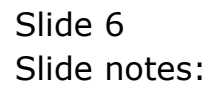

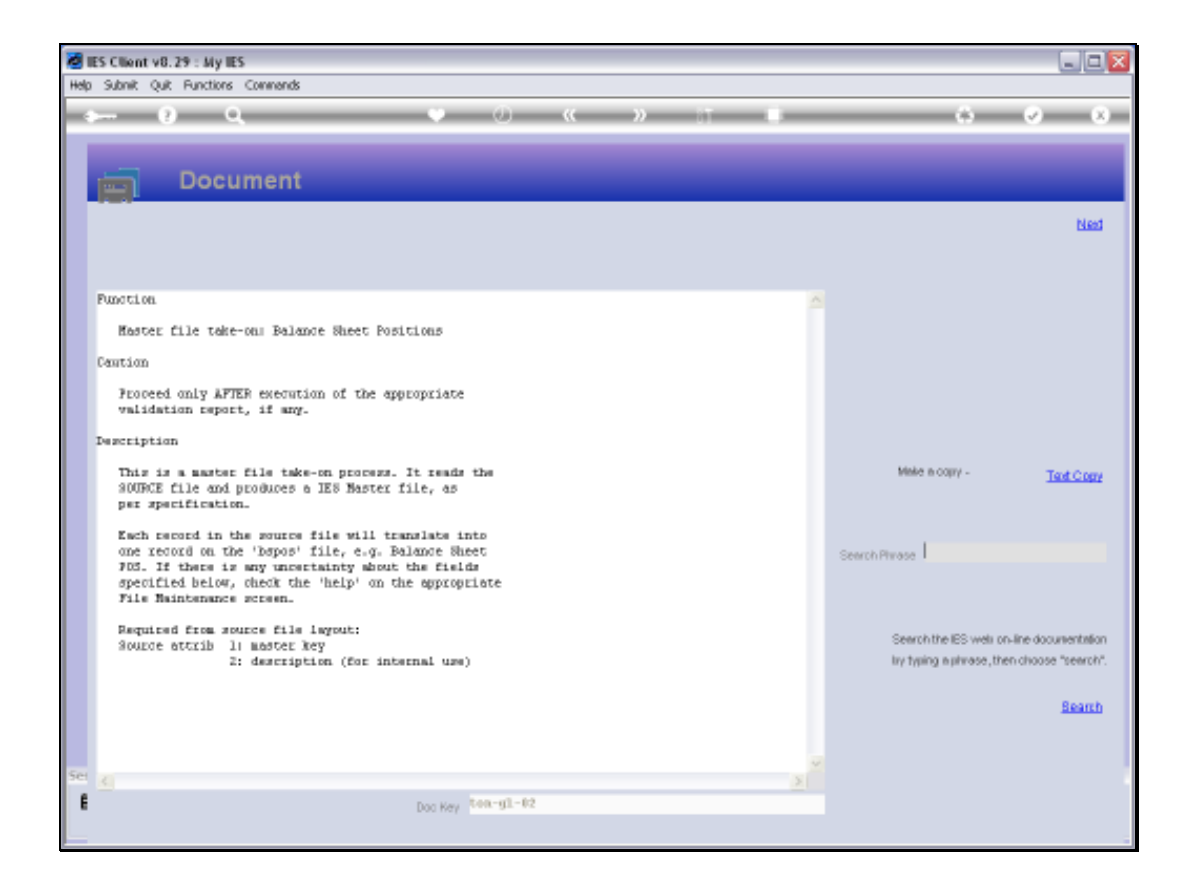

Slide notes: When we look at the required layout for the BSPOS Balance Sheet Flags, we see that we only need 2 columns, with a Code and a Description in each case. In fact, all the Report Flag types work like that, except that the ISPOS Income Statement Flags require one more column.

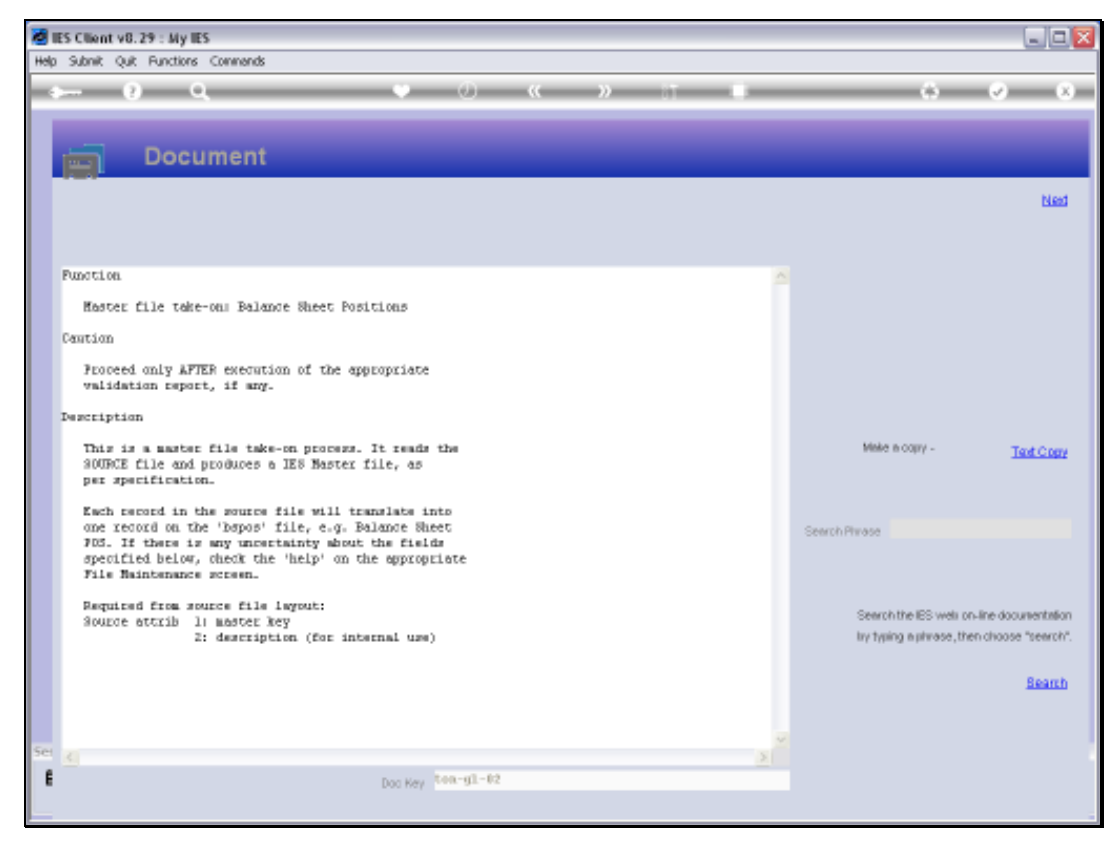

Slide 8 Slide notes:

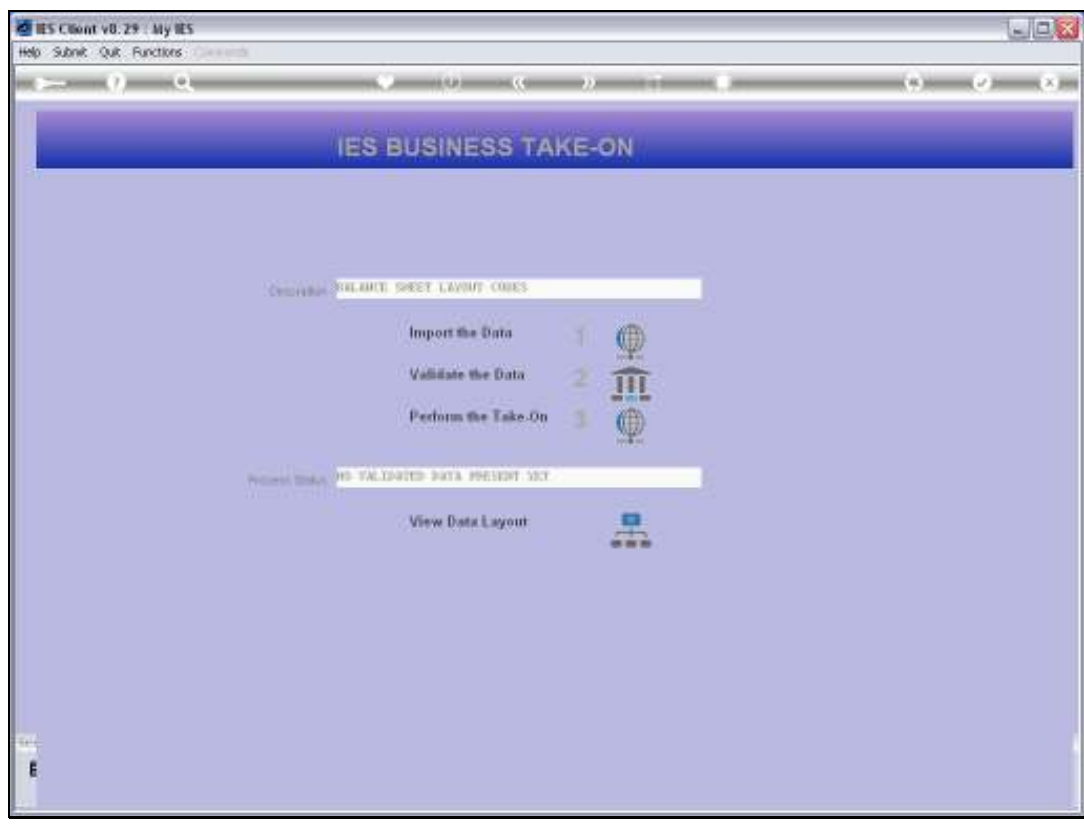

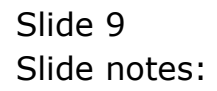

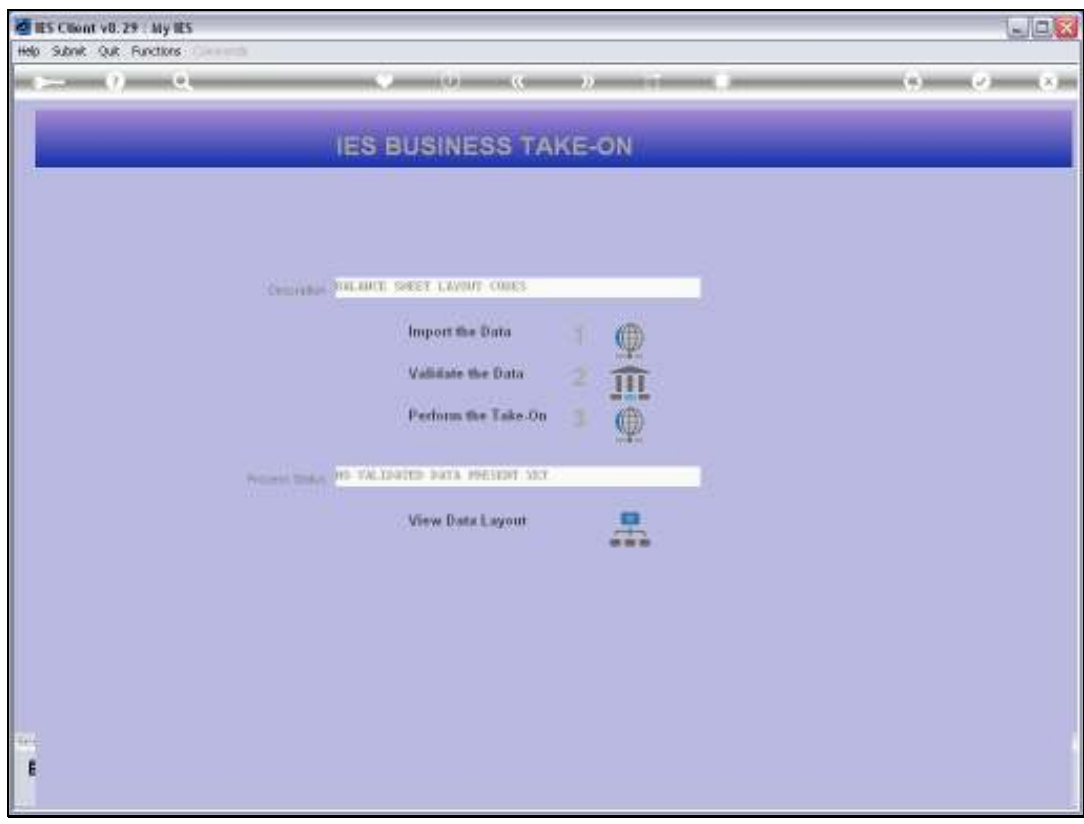

Slide 10 Slide notes:

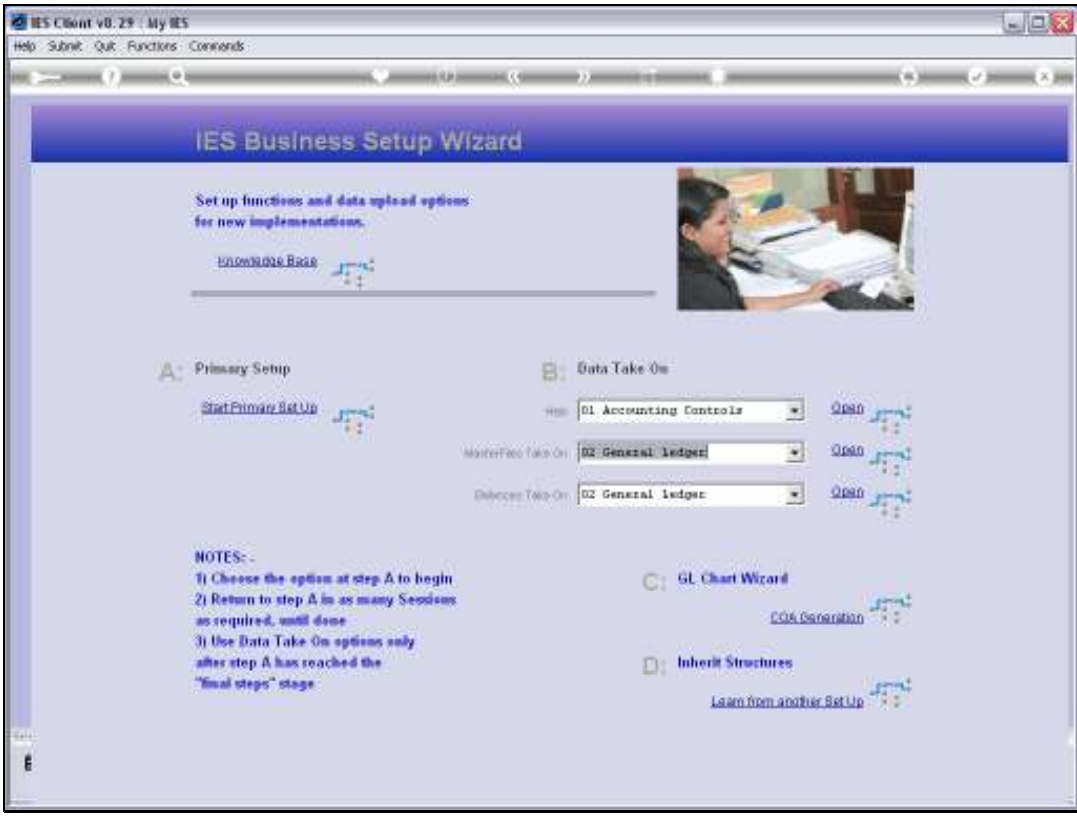

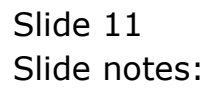

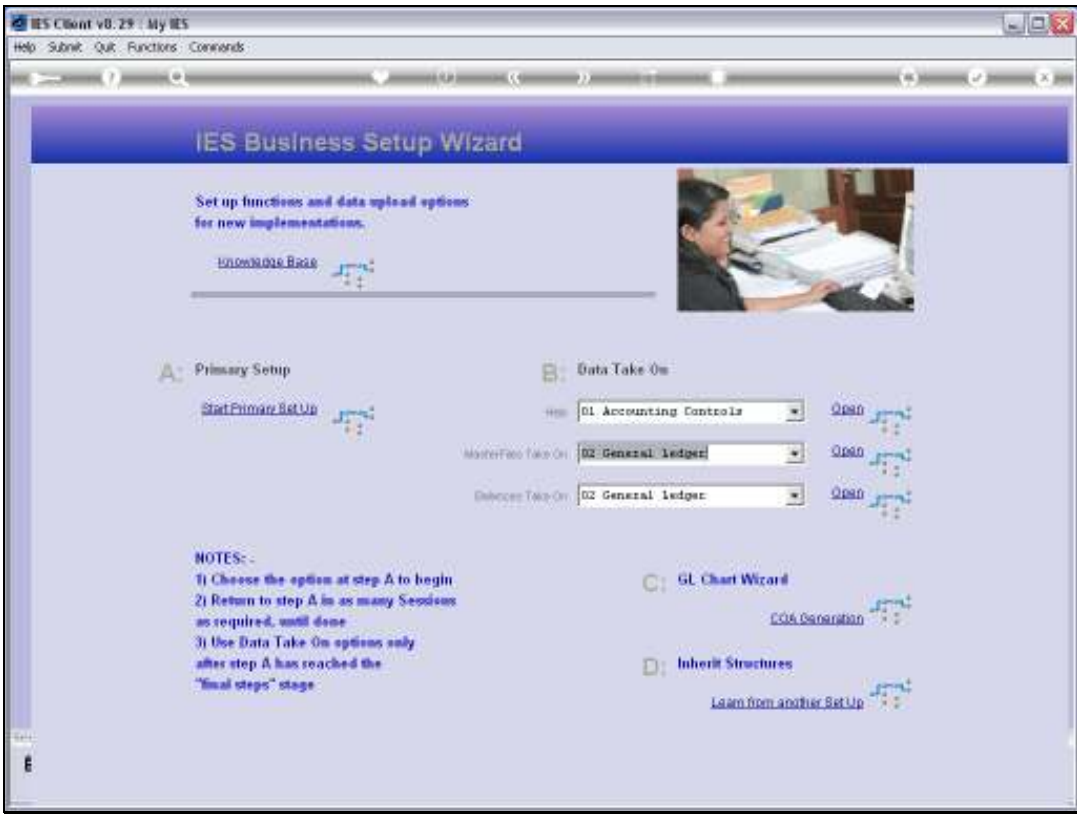

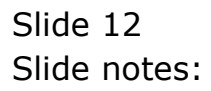

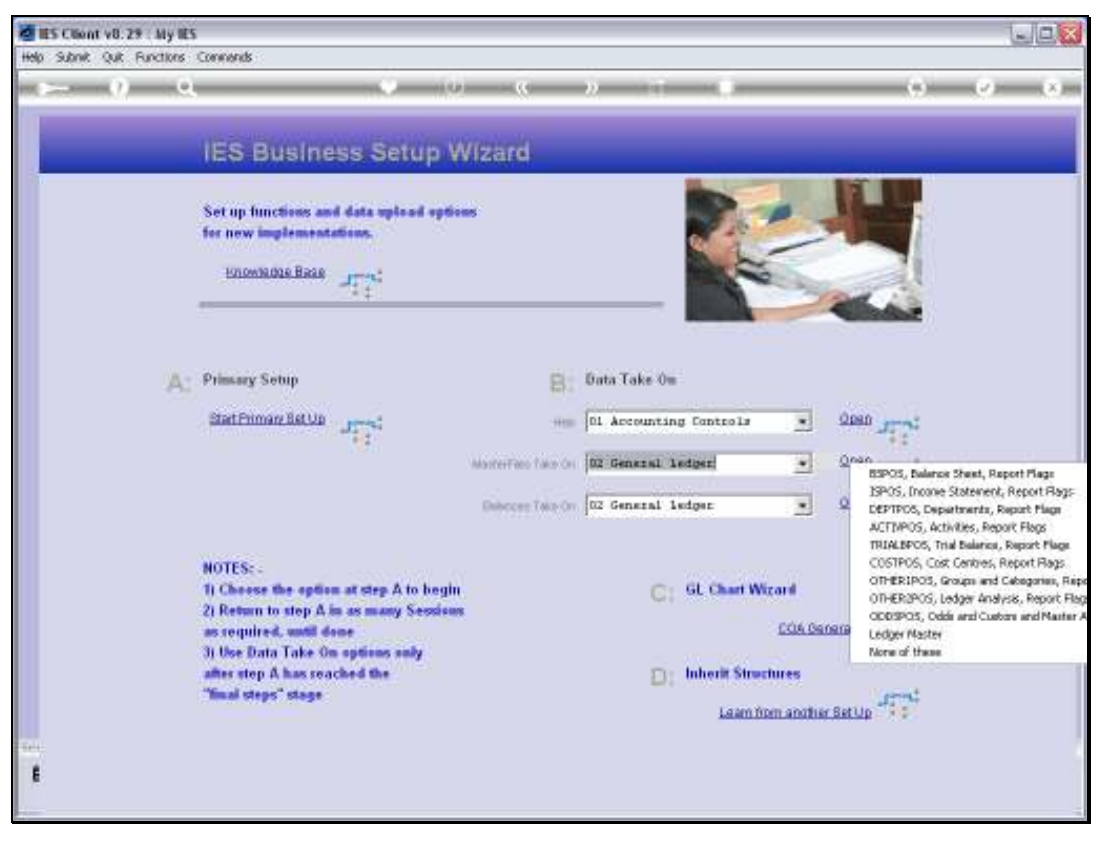

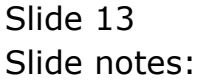

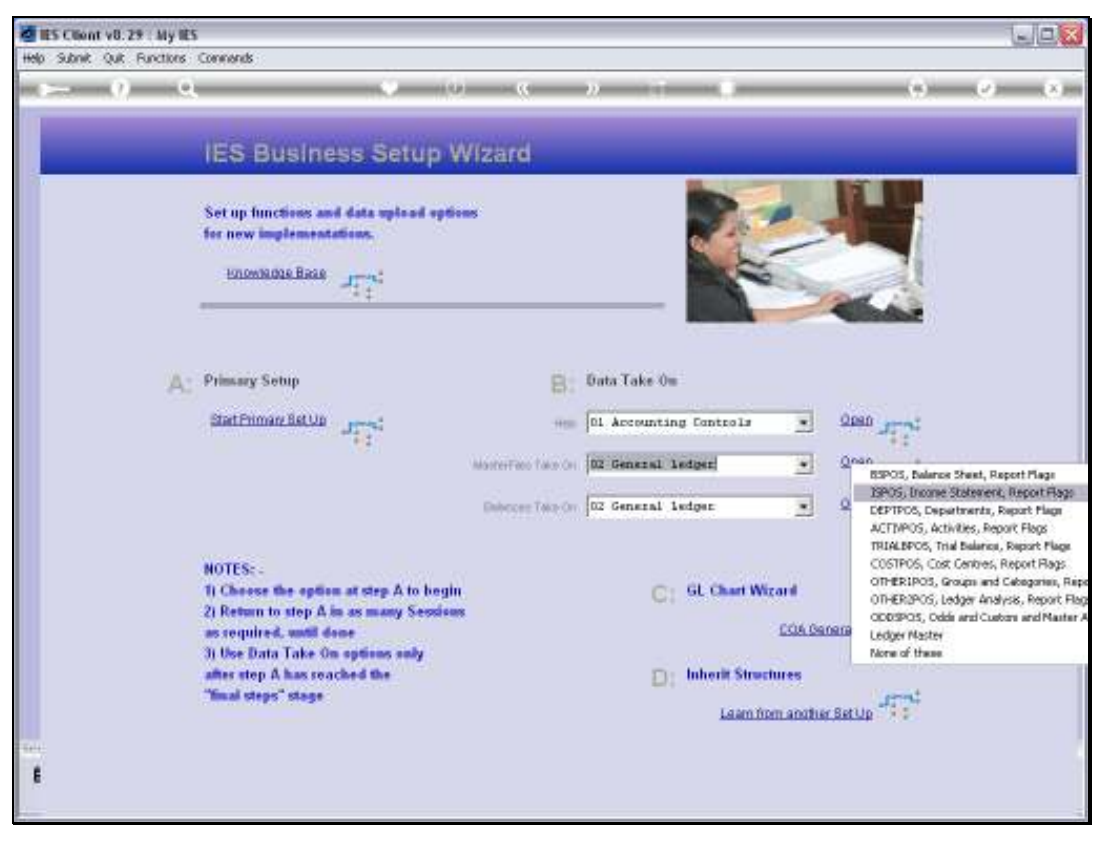

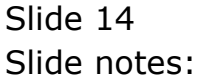

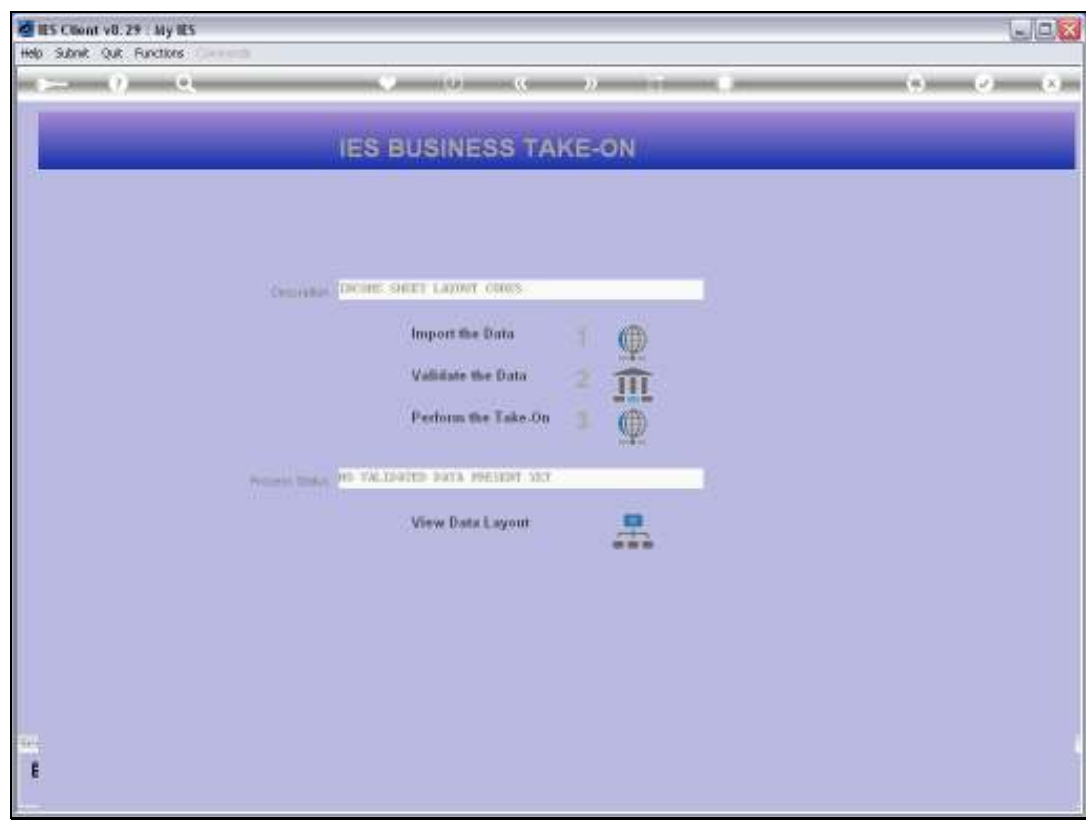

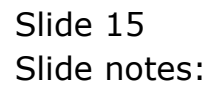

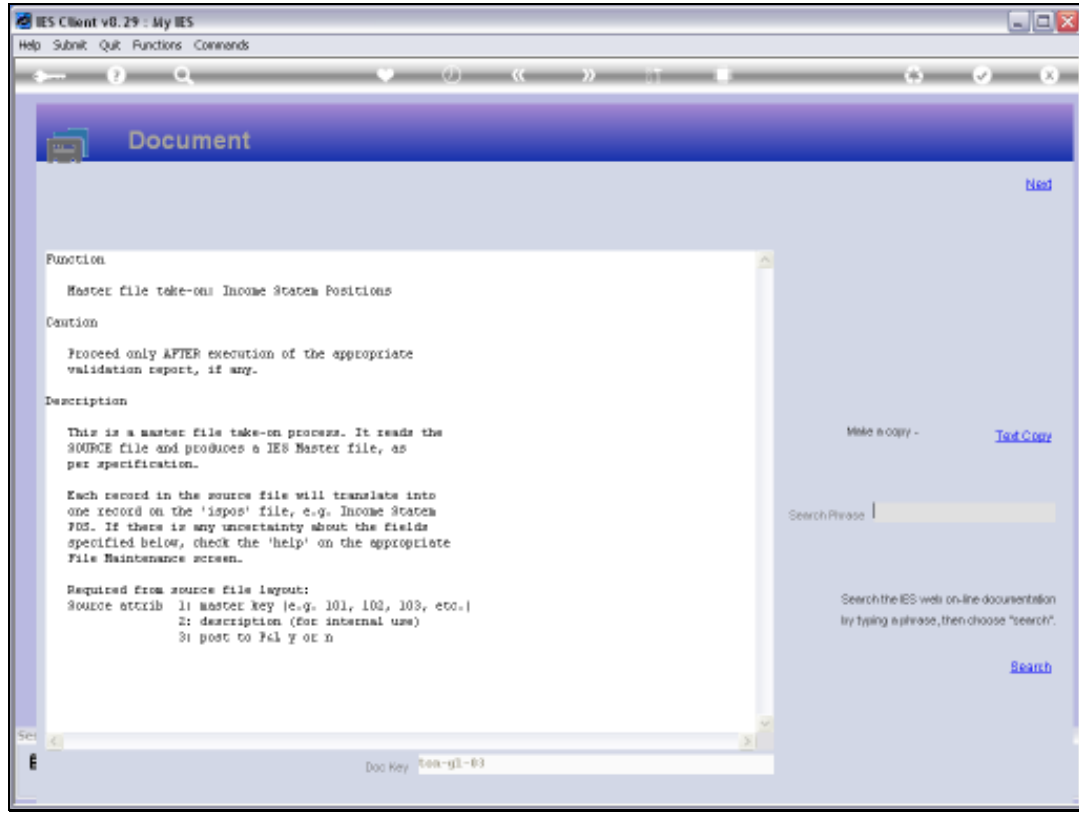

Slide 16 Slide notes:

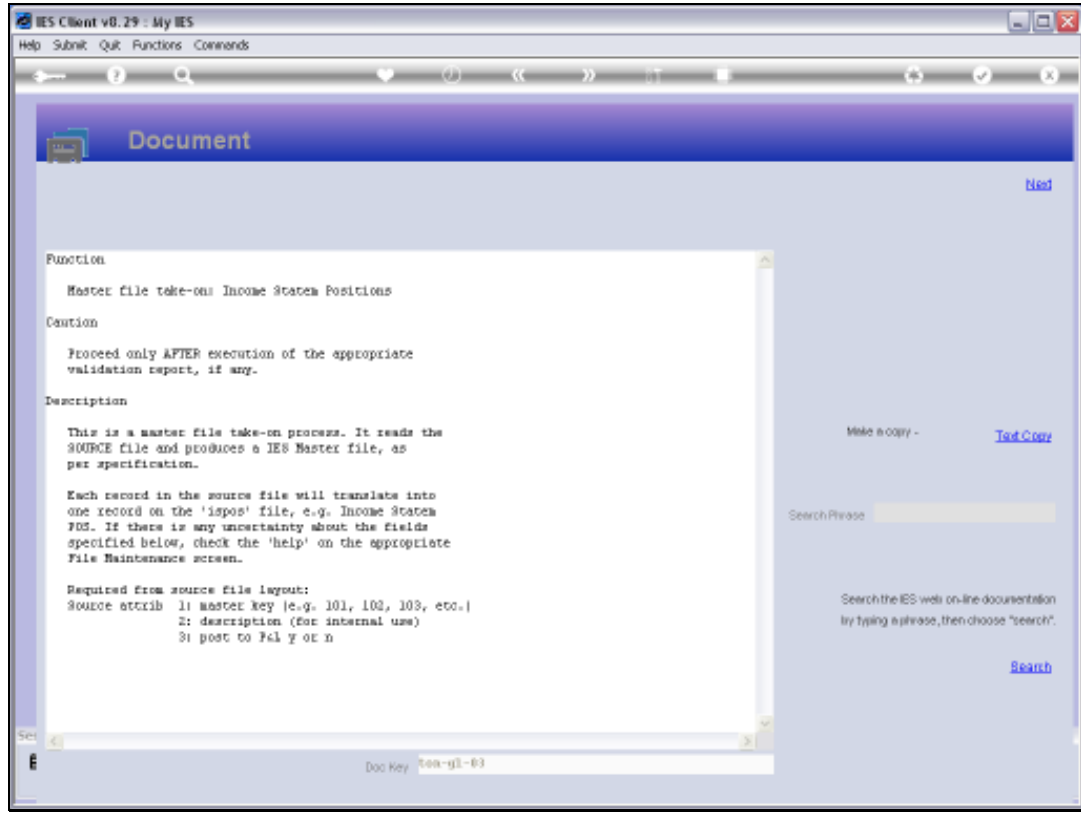

Slide notes: For the ISPOS Flags, we also have a "Y" for each Flag where the Accounts that use this Flag, will be closed to P&L at Year End. There is usually at least 1 Flag that says "N", and that is the one that we use with Balance Sheet Accounts, which are not closed to P&L.

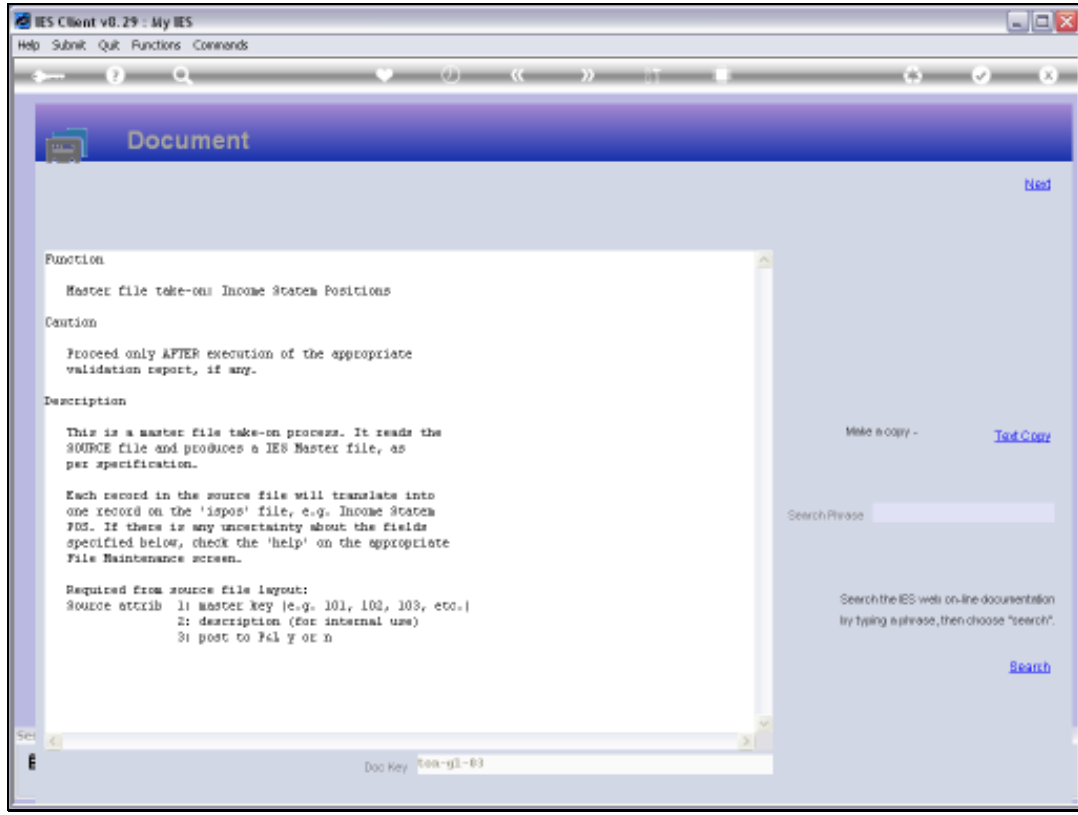

Slide 18 Slide notes:

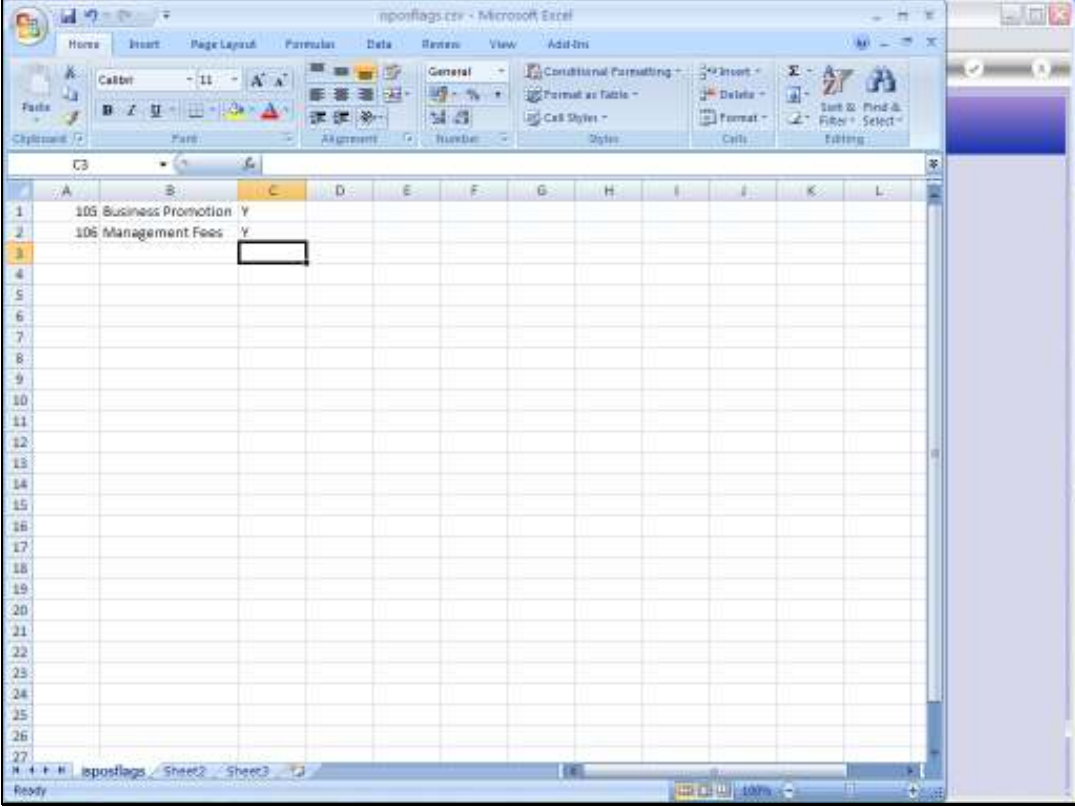

Slide notes: So in our example here we have 2 Flags that we will upload now. Of course, we can upload as many times as we want, but we cannot upload a Flag that is already there.

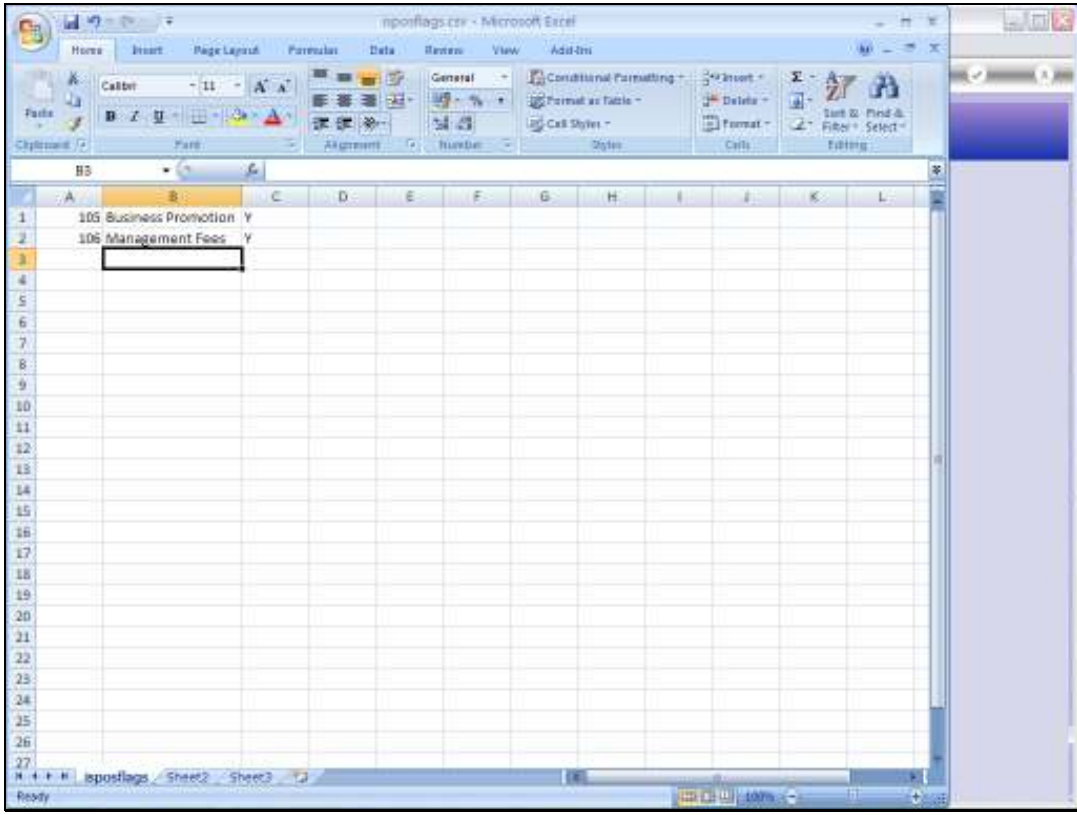

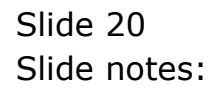

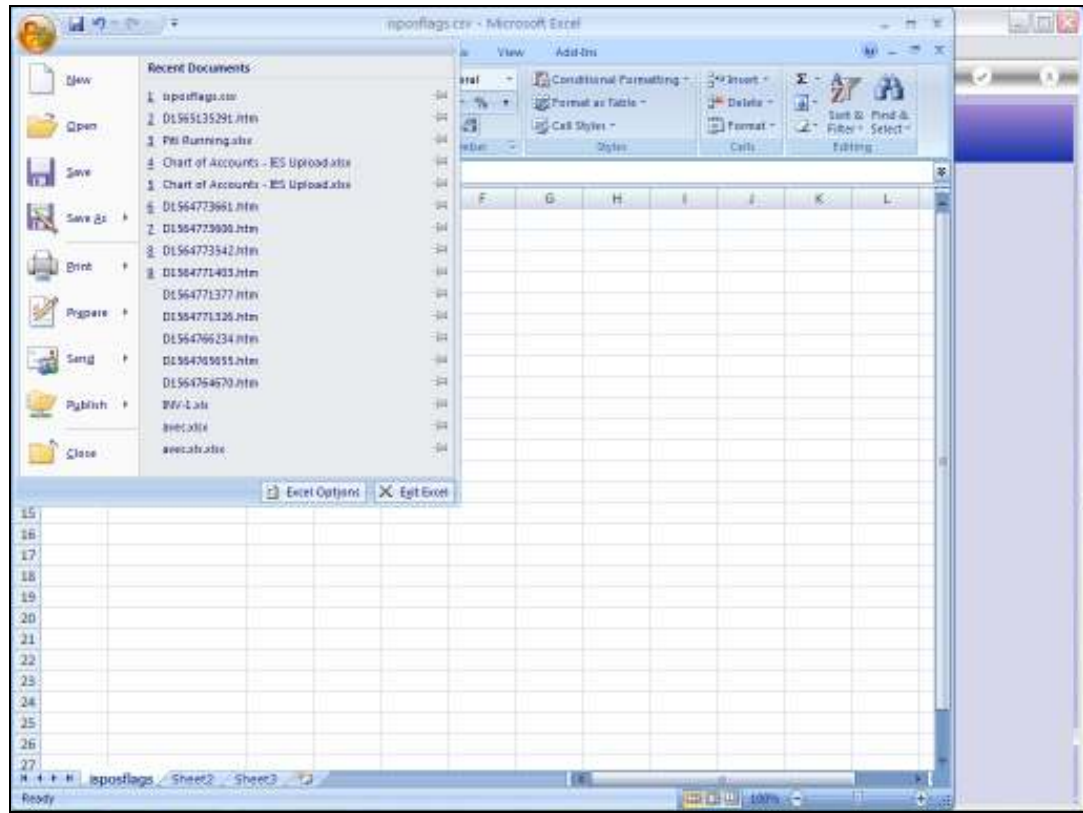

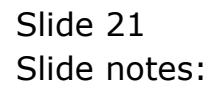

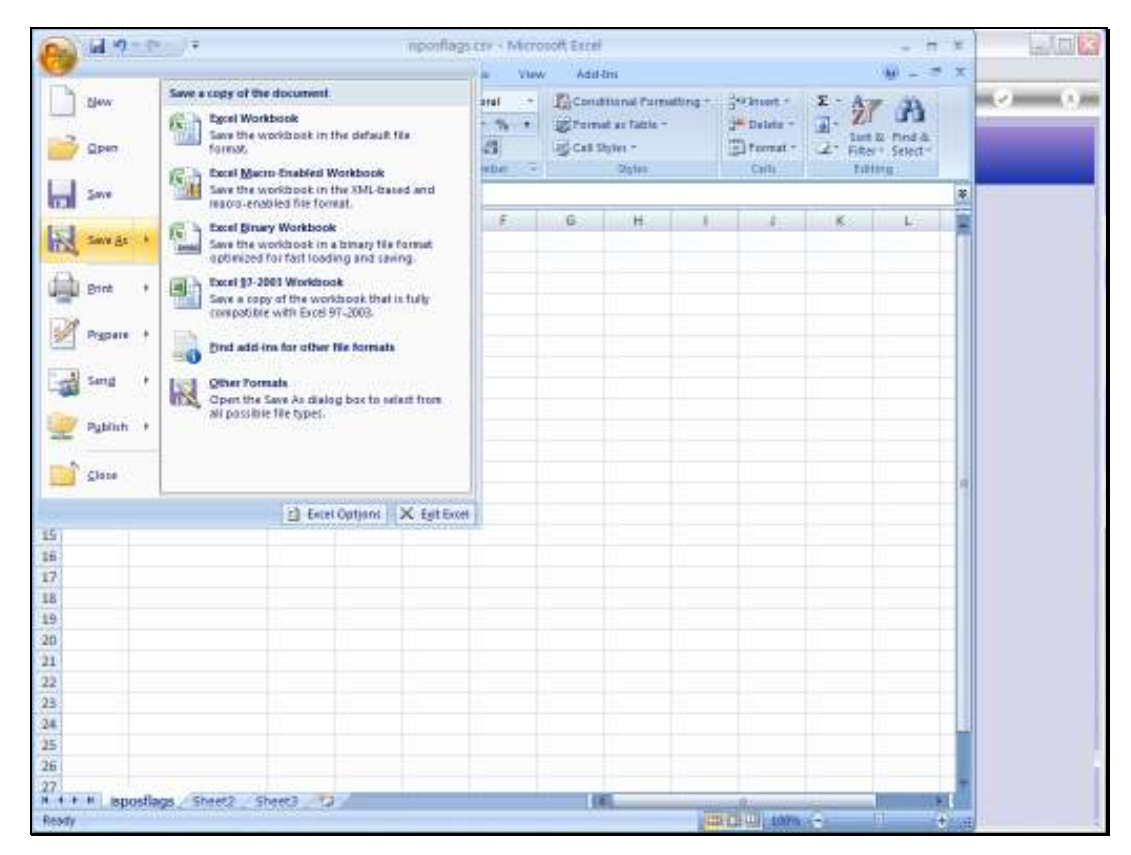

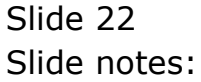

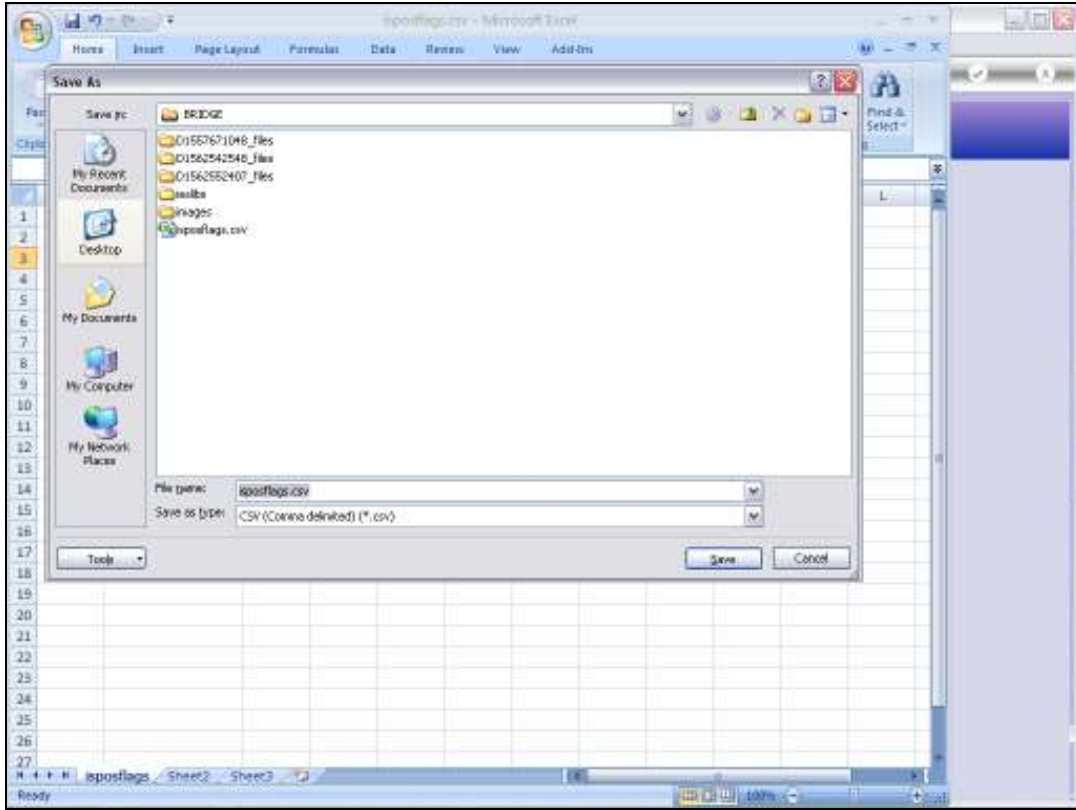

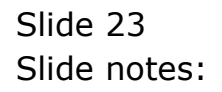

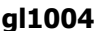

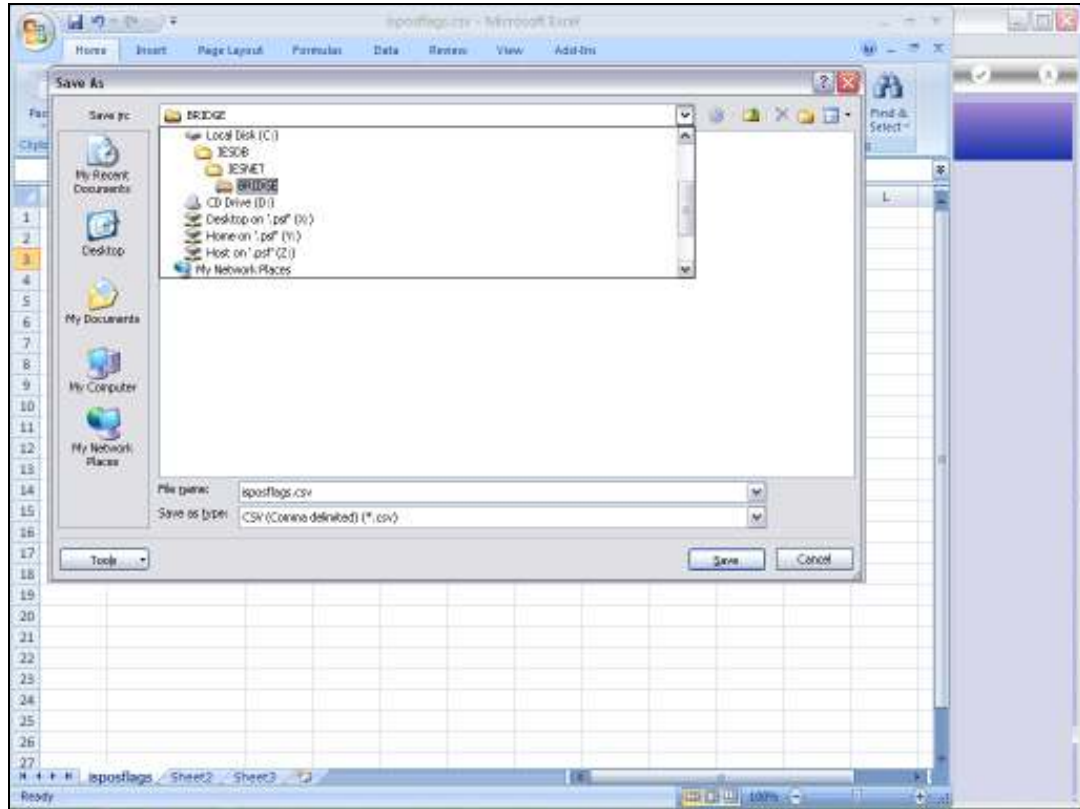

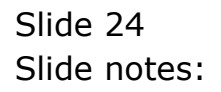

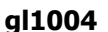

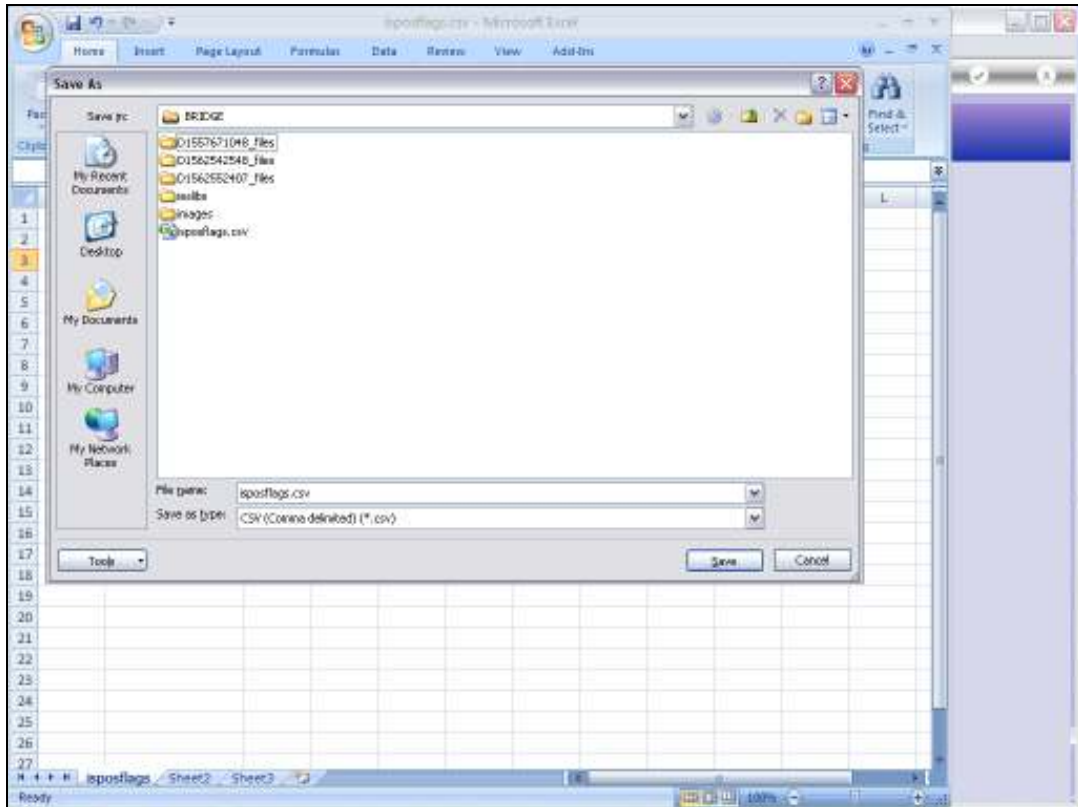

Slide notes: In order to upload the File, we need to put it on the BRIDGE folder as a CSV file.

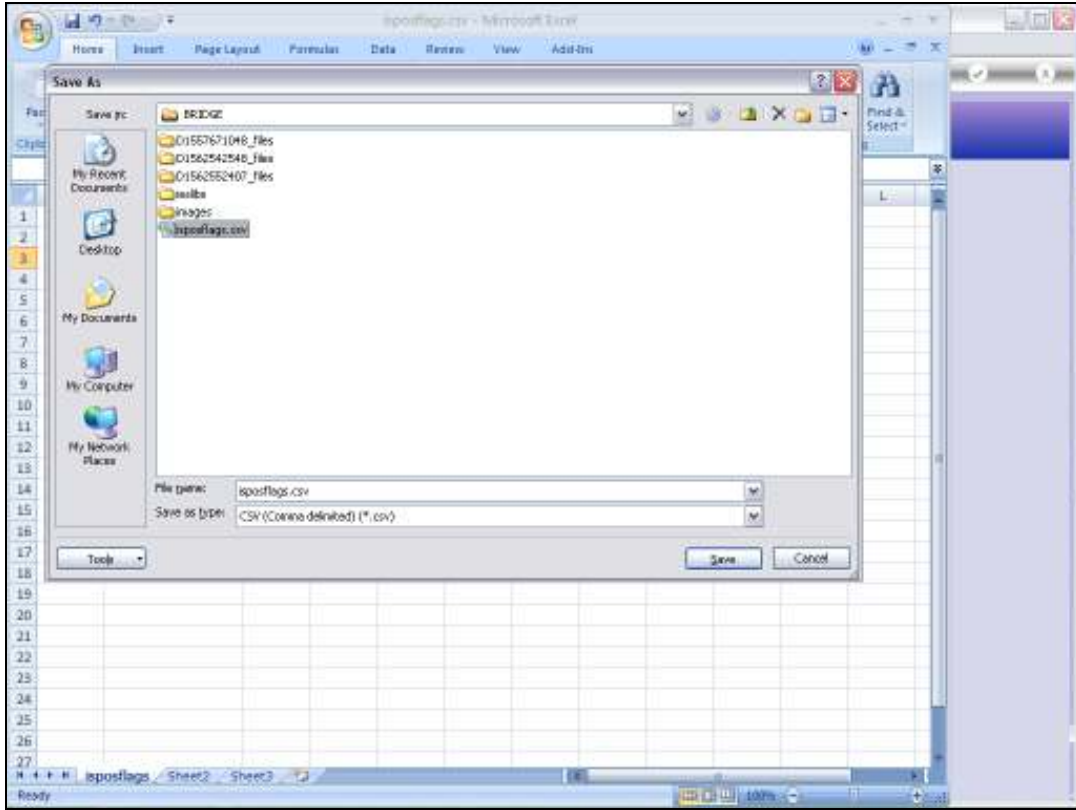

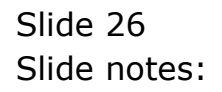

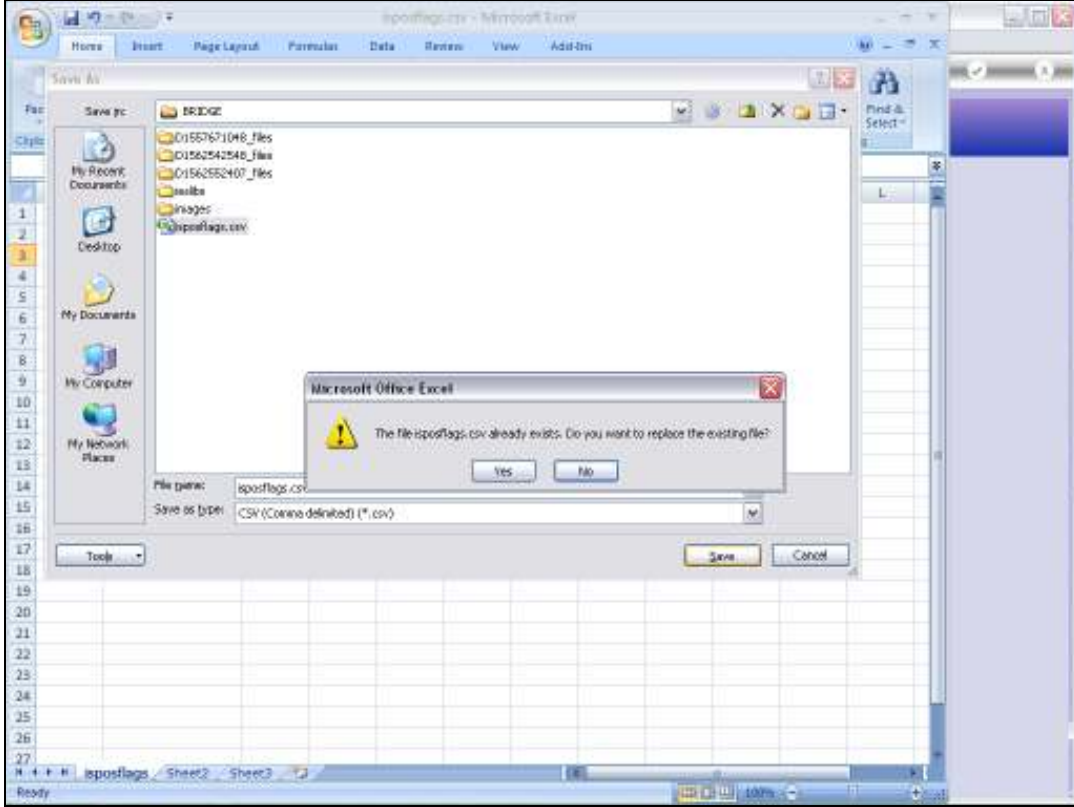

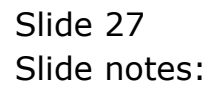

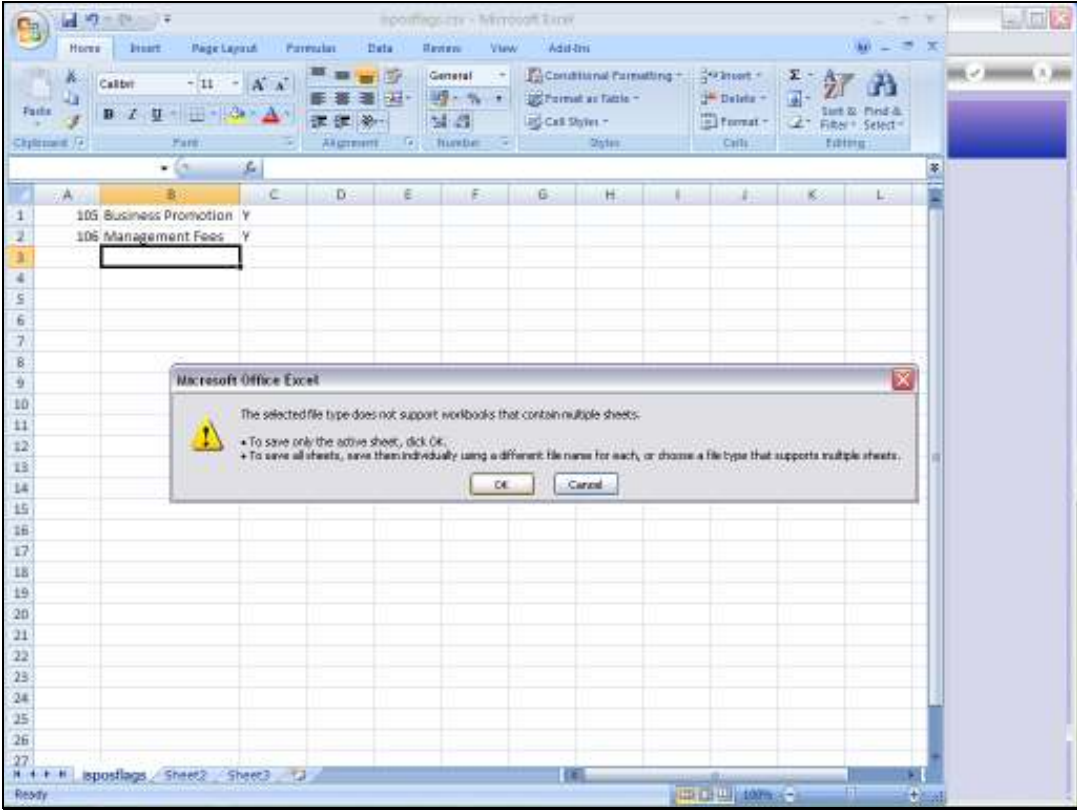

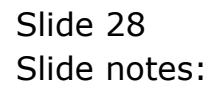

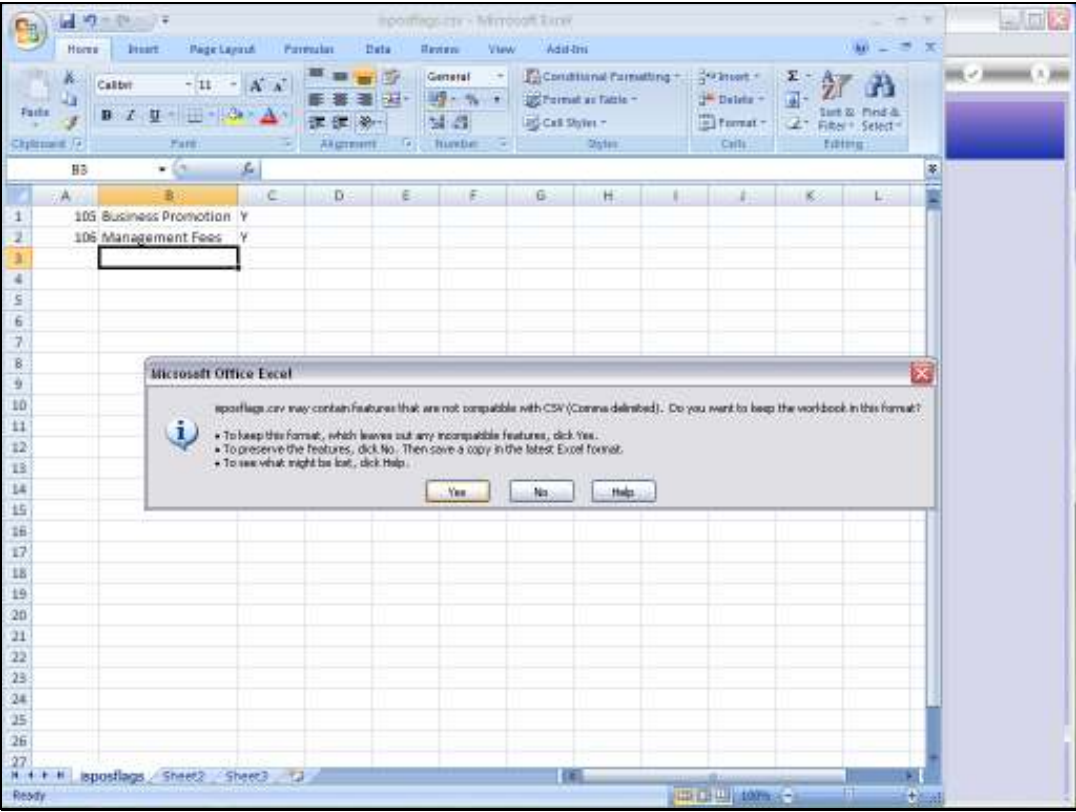

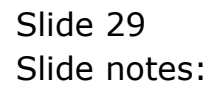

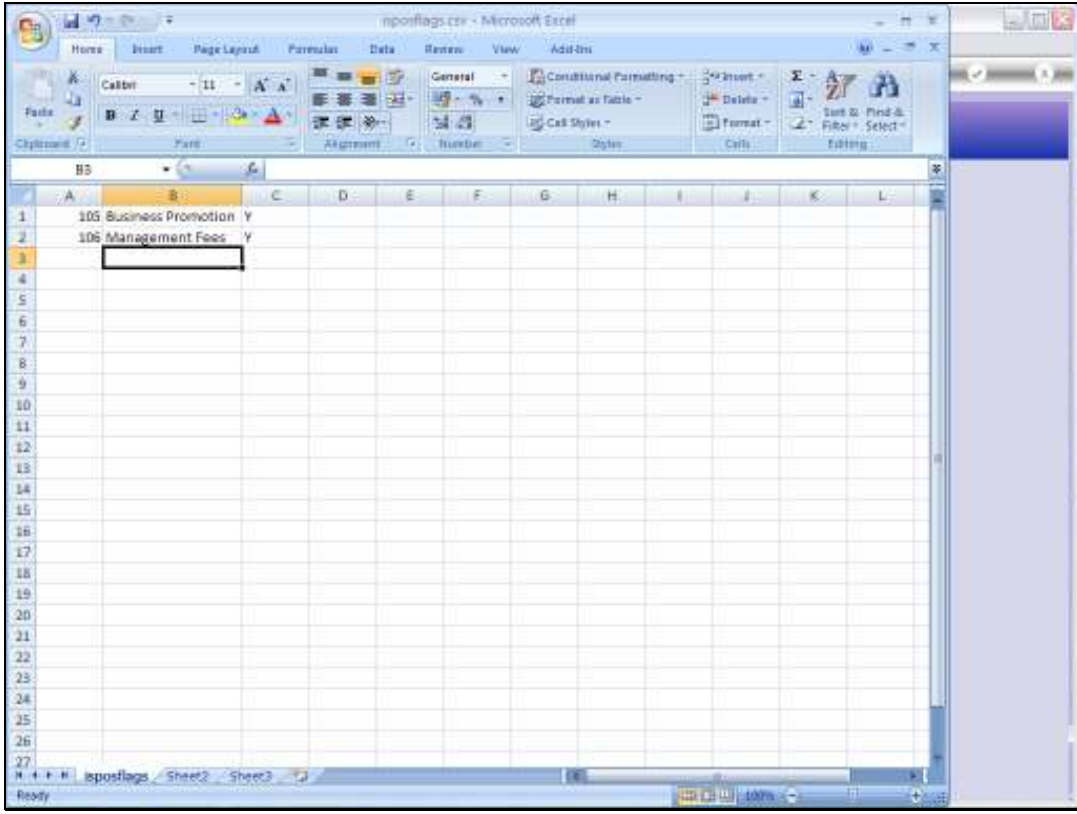

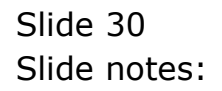

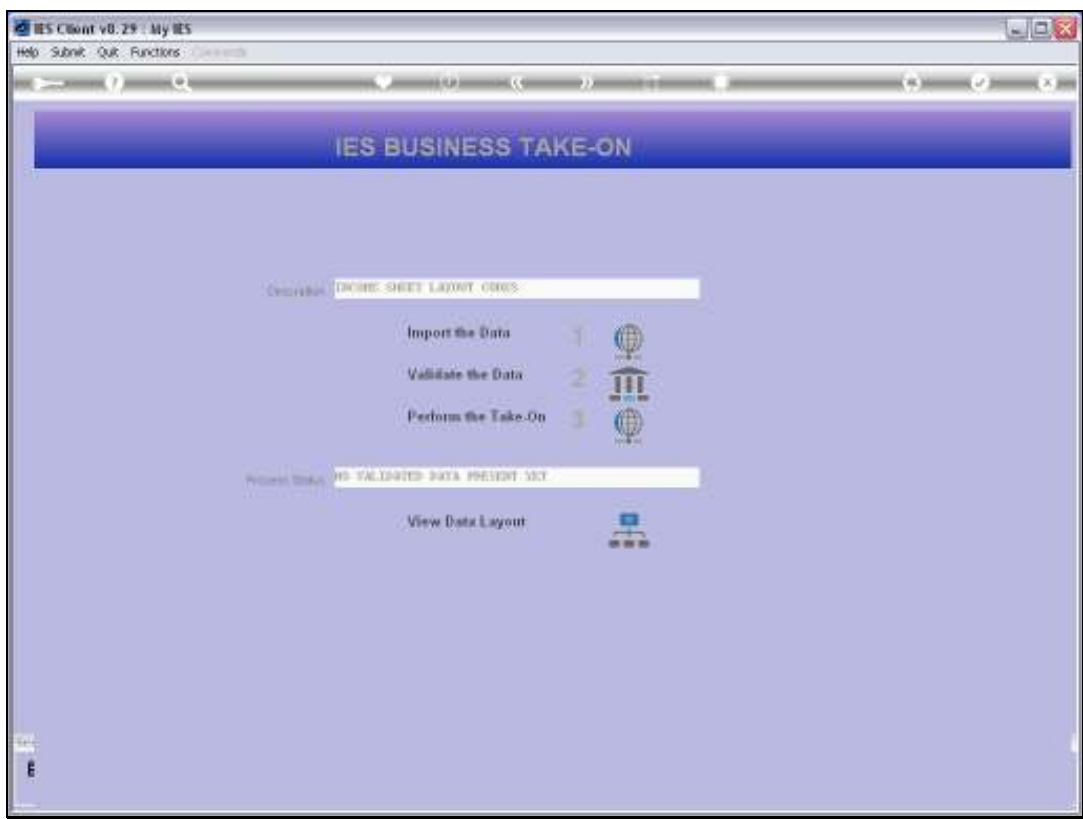

Slide 31 Slide notes: Then we import the file.

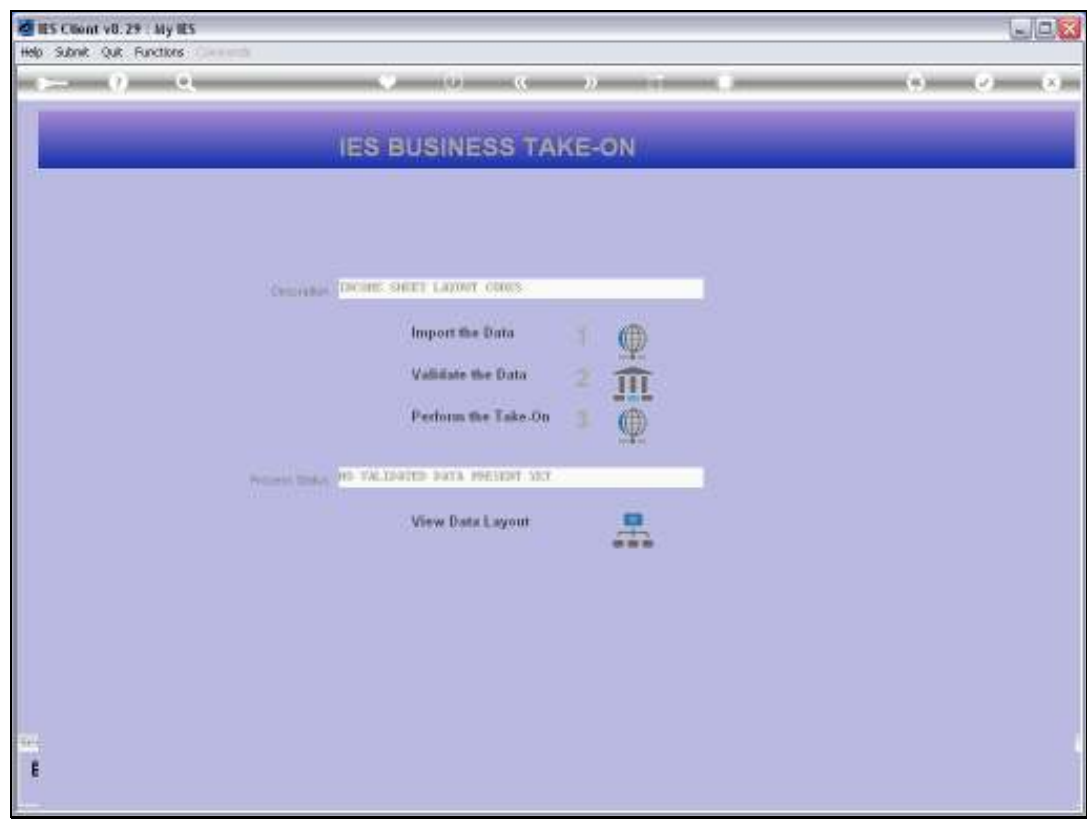

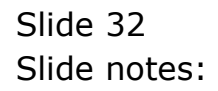

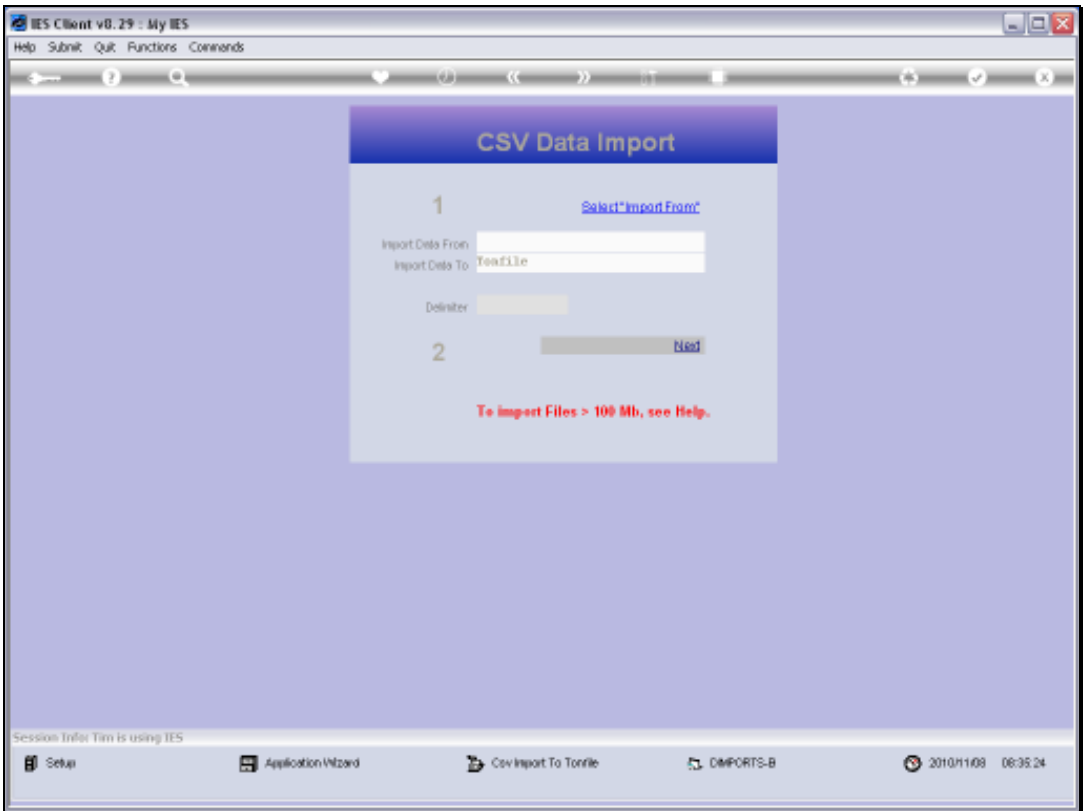

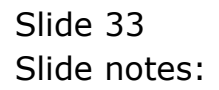

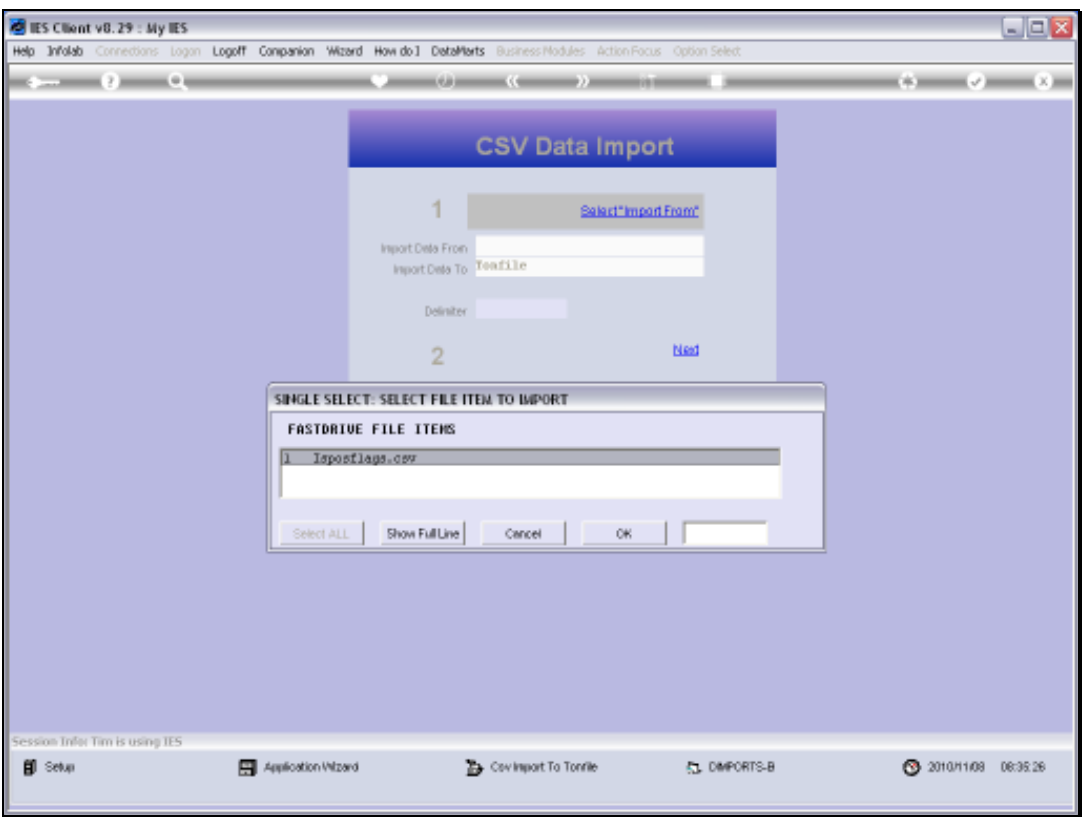

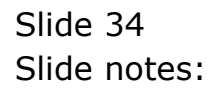

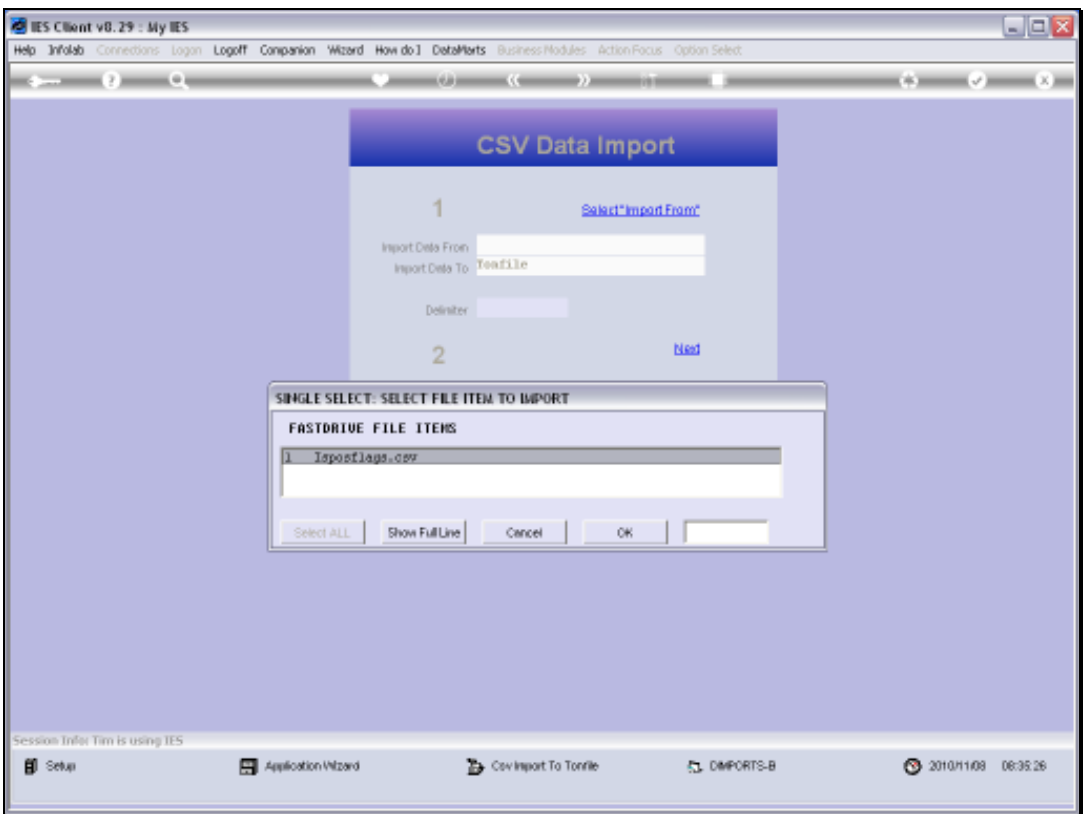

Slide 35 Slide notes:

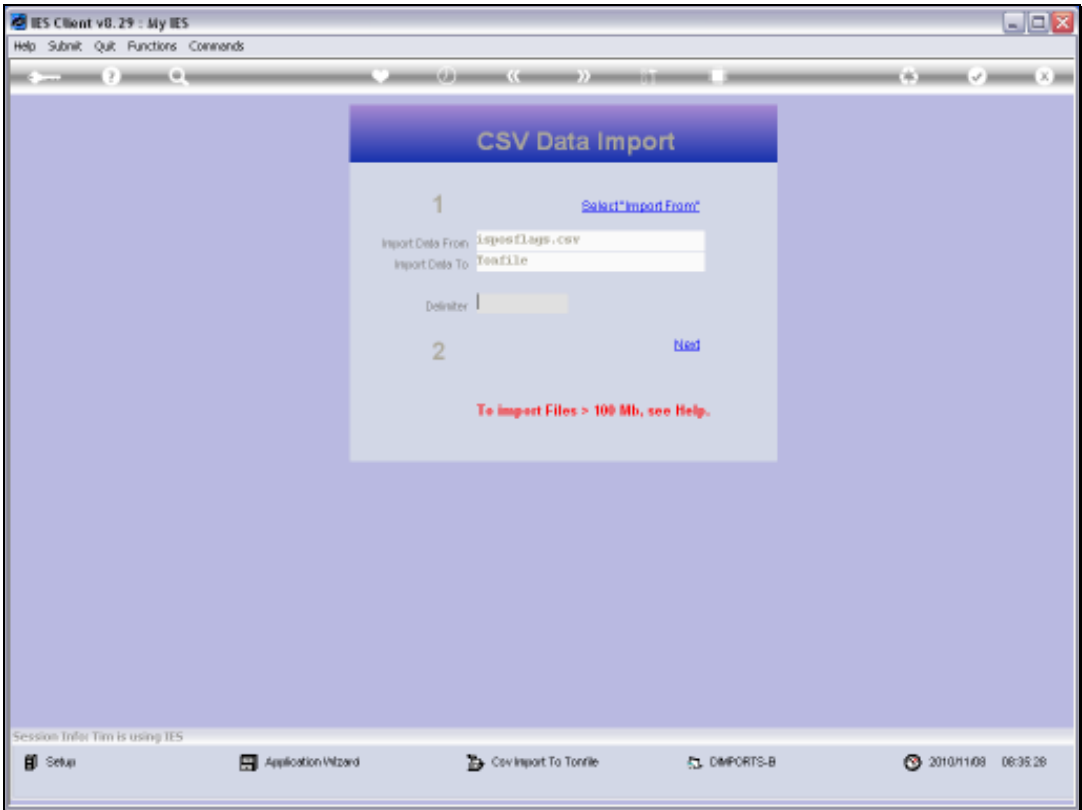

Slide 36 Slide notes:

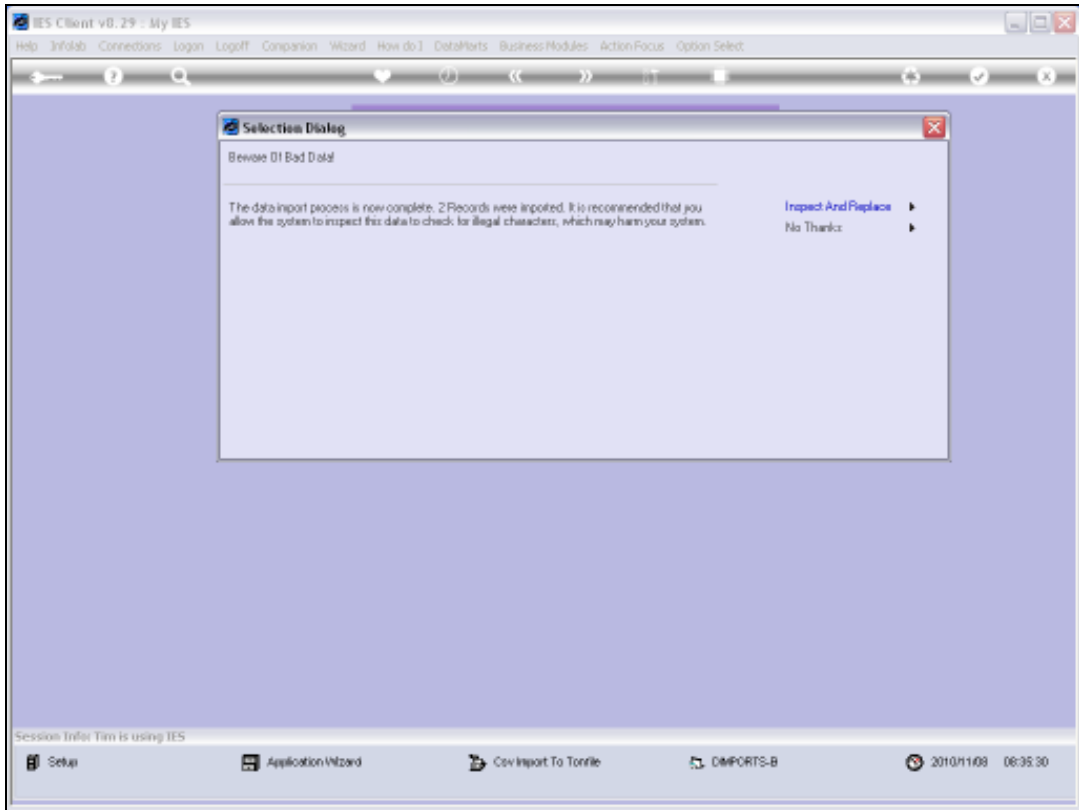

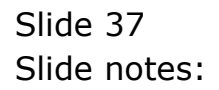

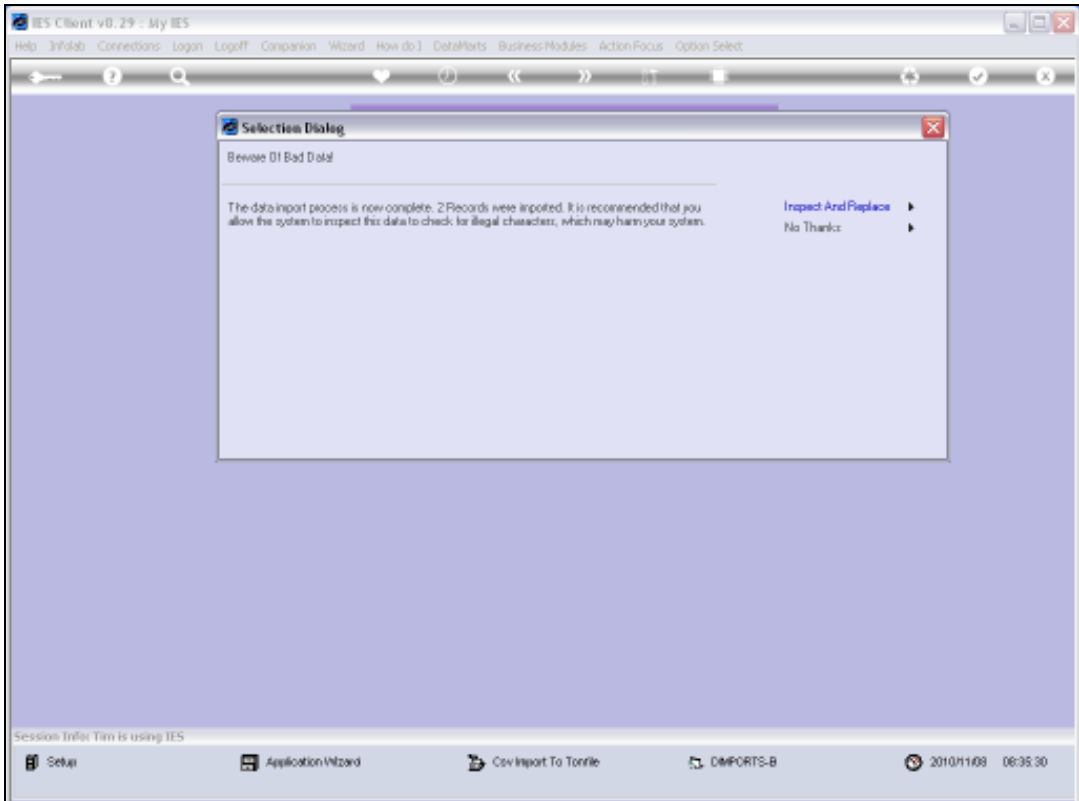

Slide 38 Slide notes:

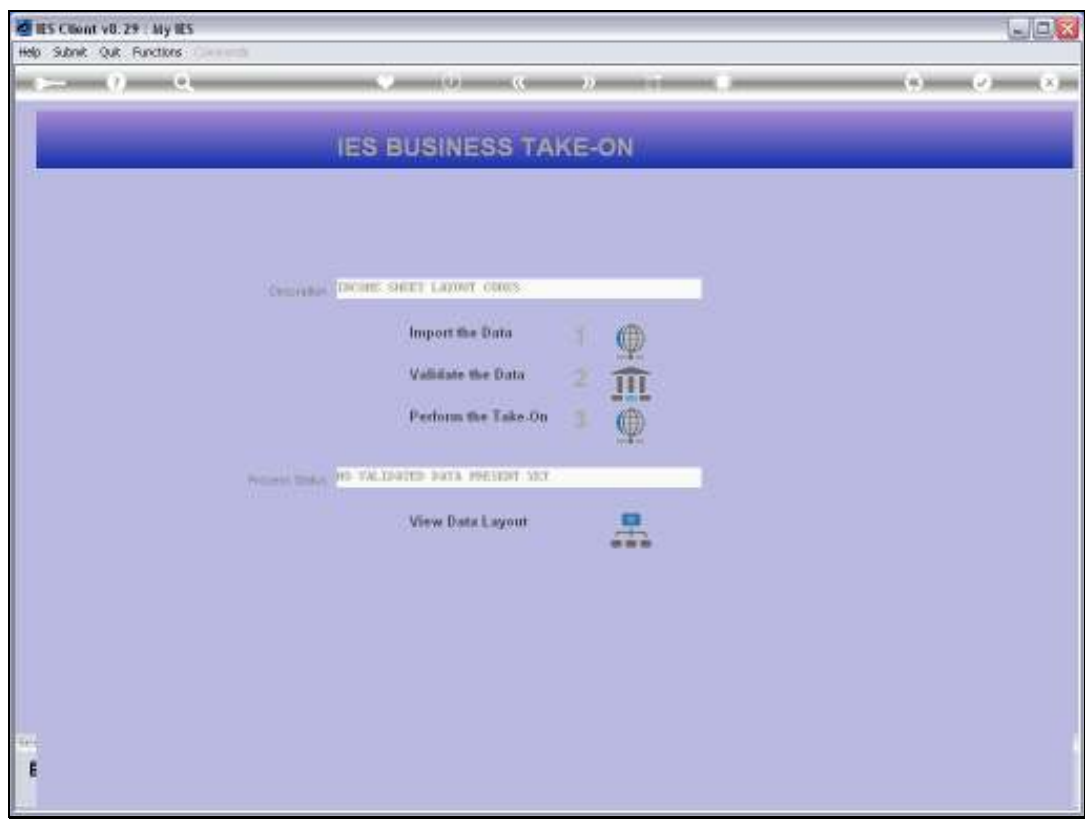

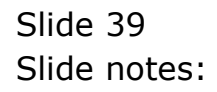

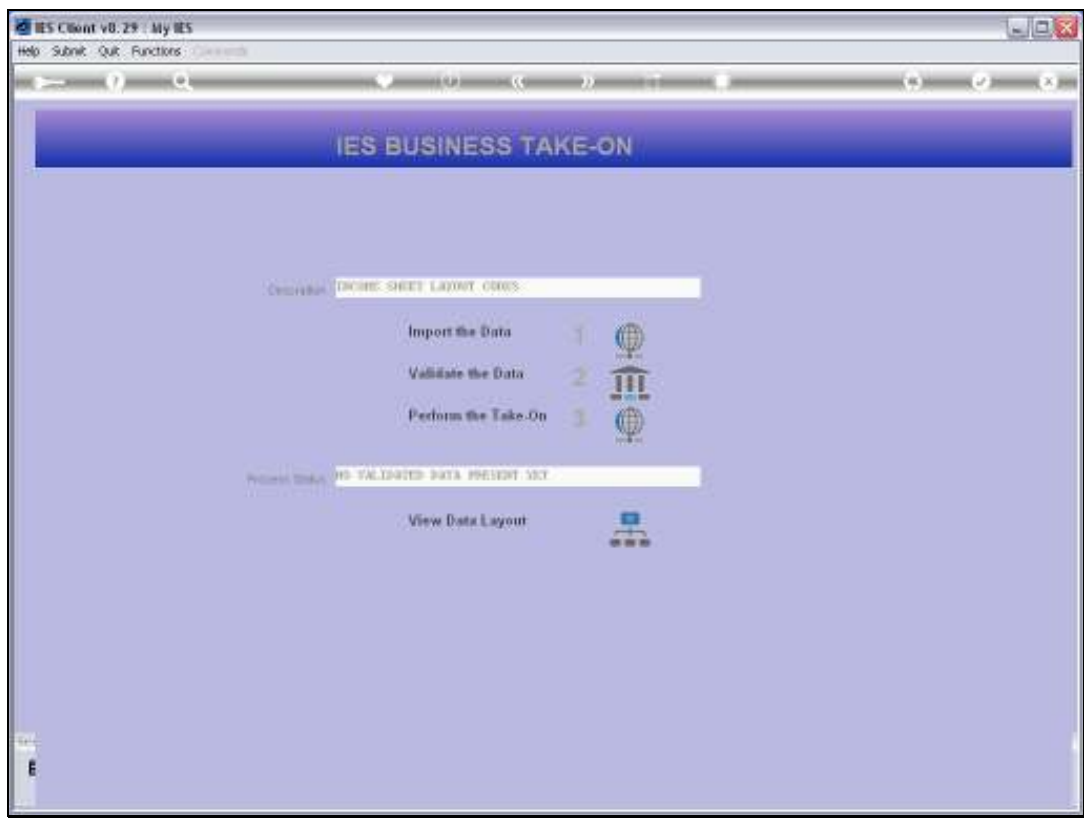

Slide 40 Slide notes:

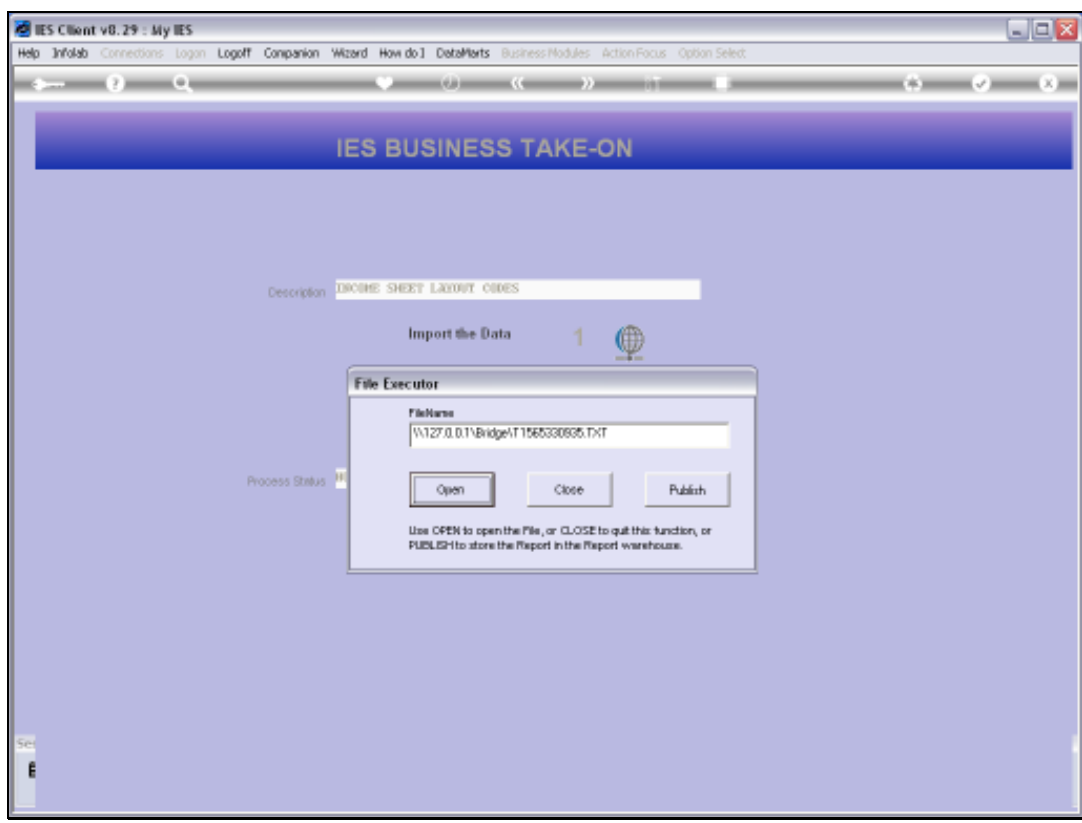

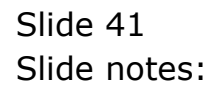

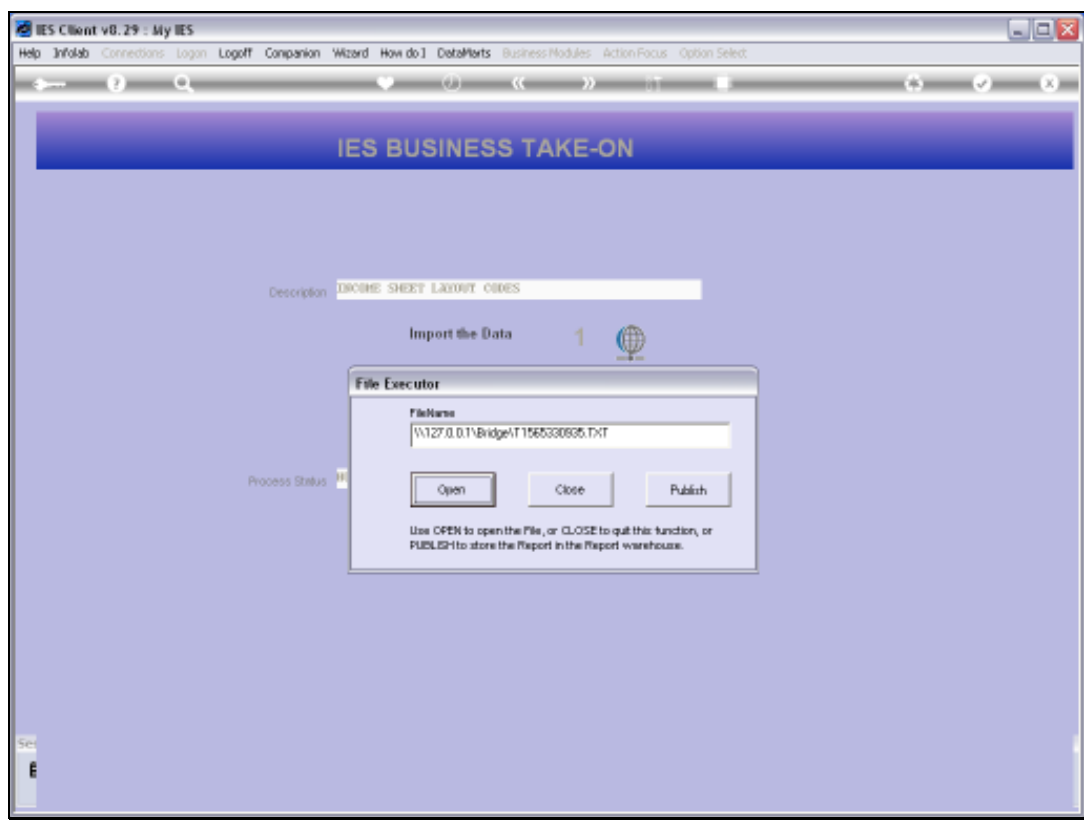

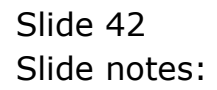

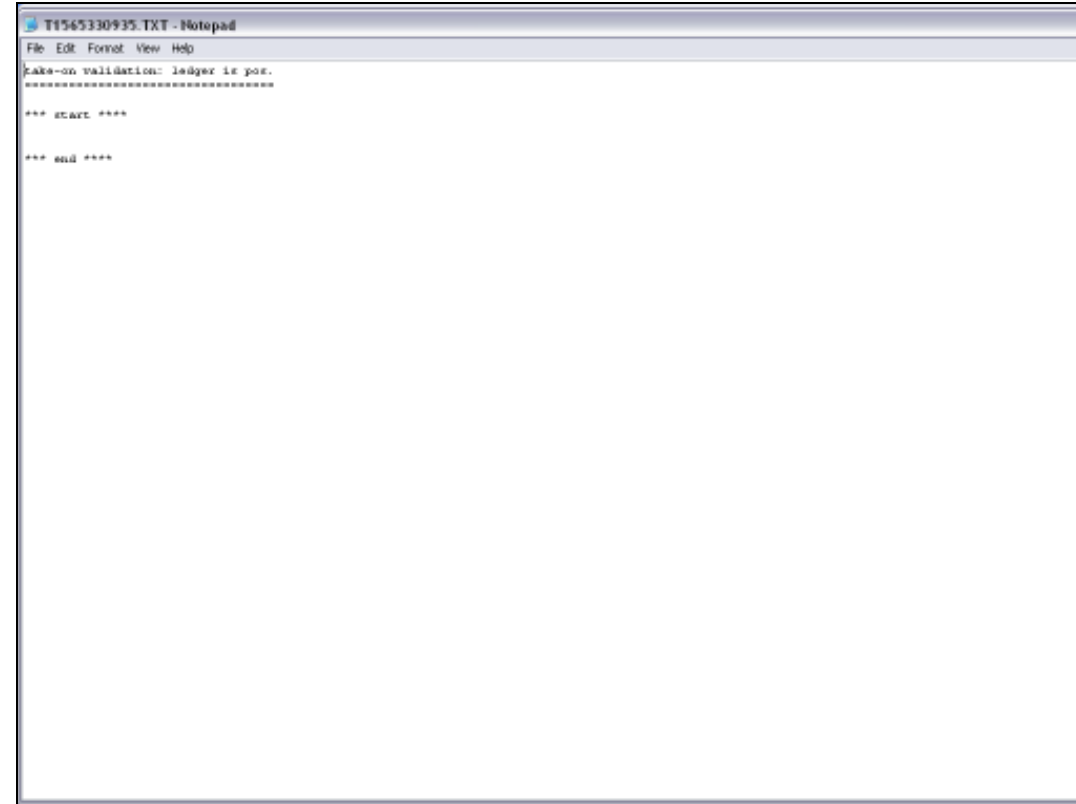

Slide notes: The Validation Report should have no entries between 'start' and 'end'.

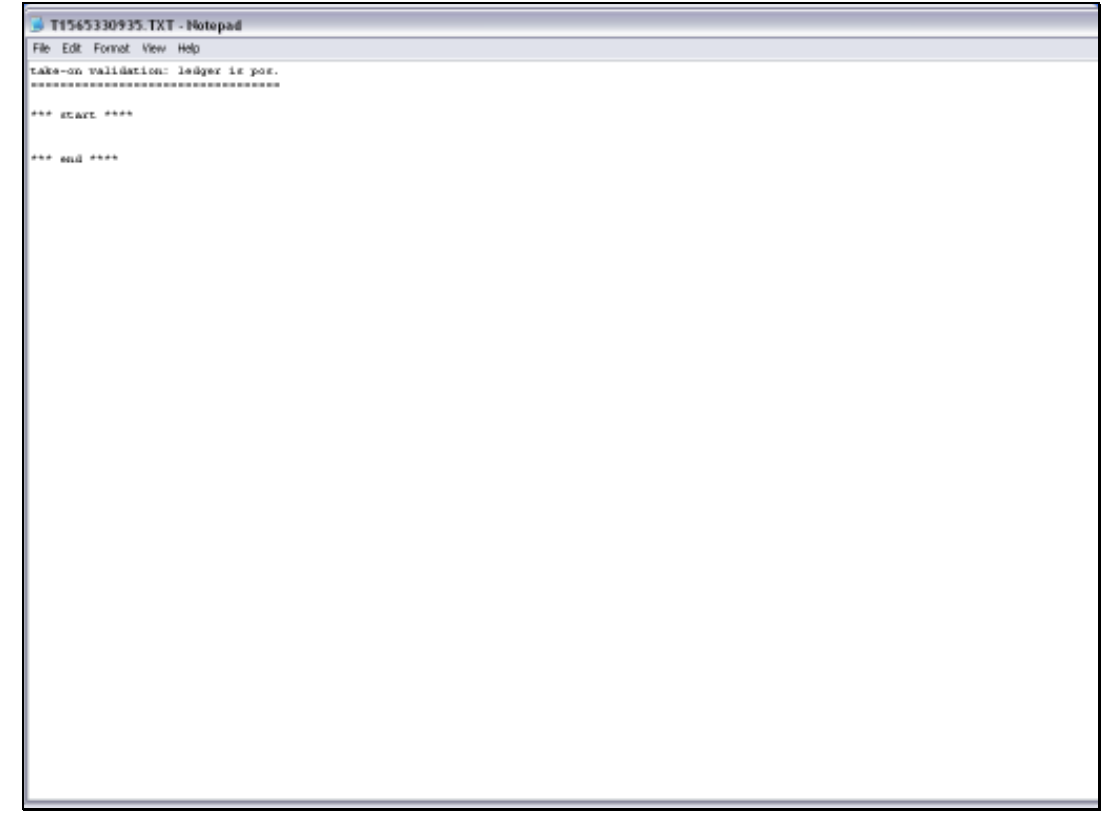

Slide 44 Slide notes:

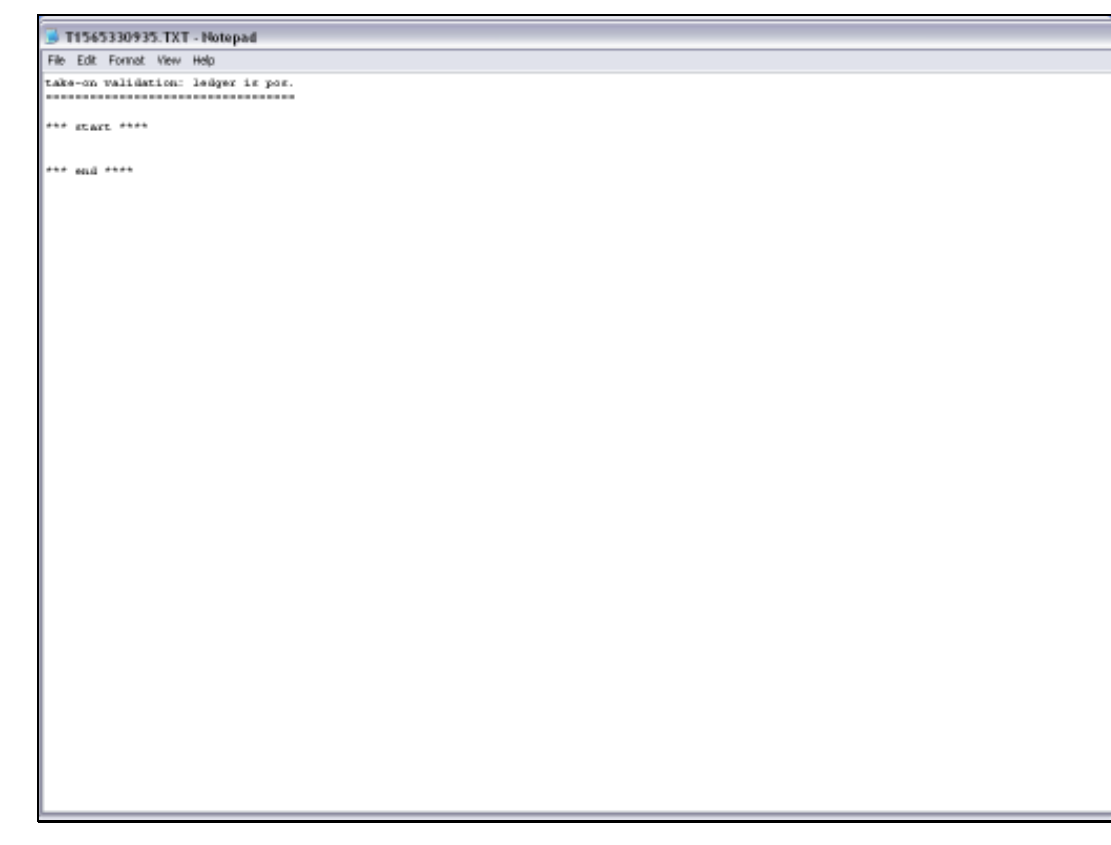

Slide 45 Slide notes:

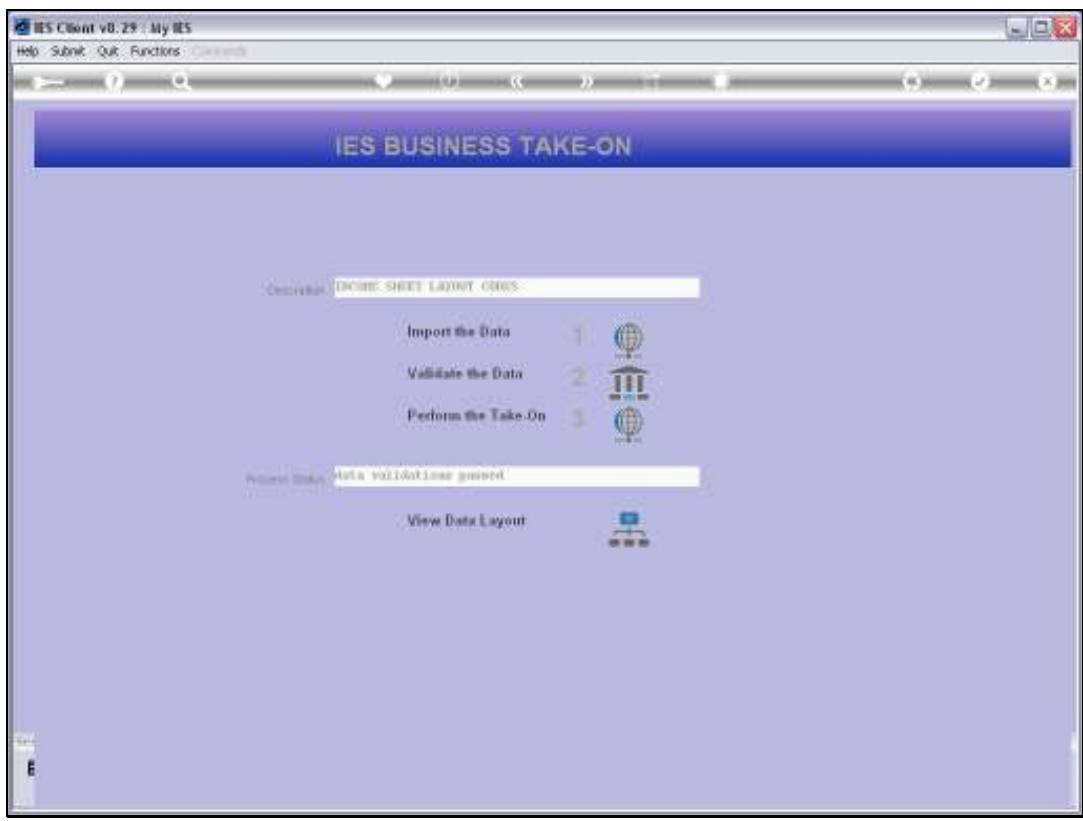

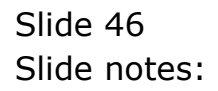

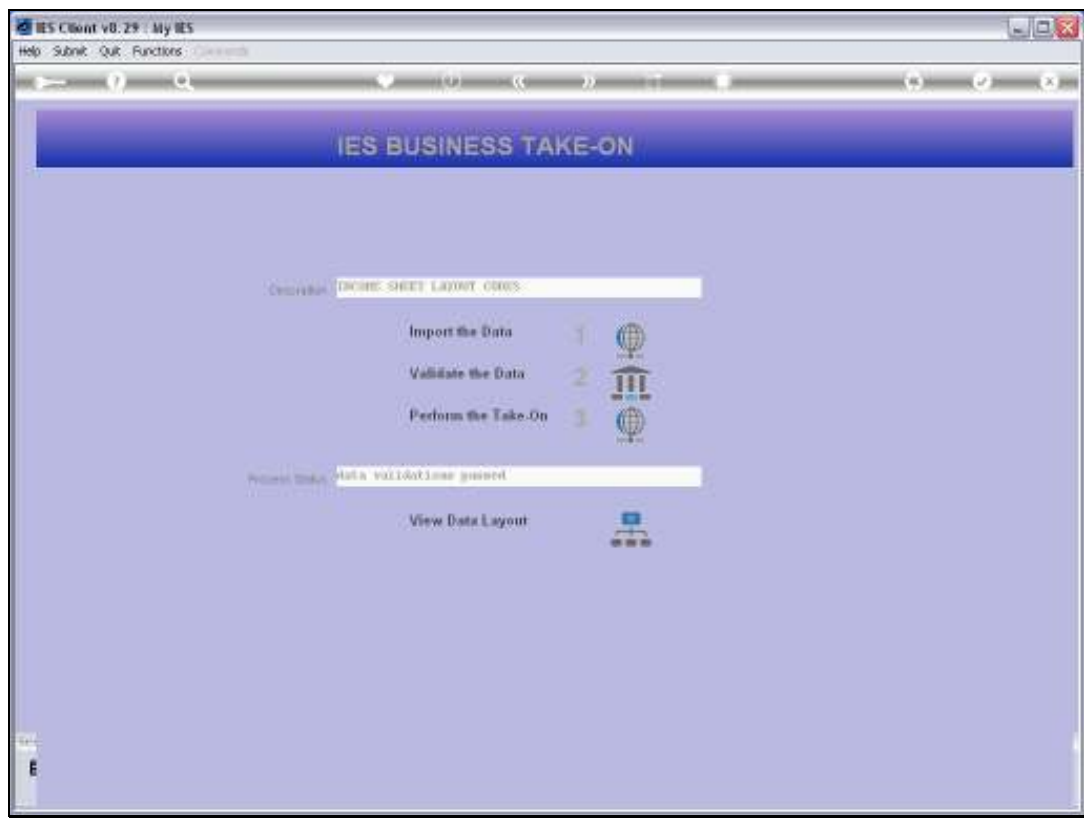

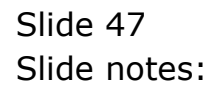

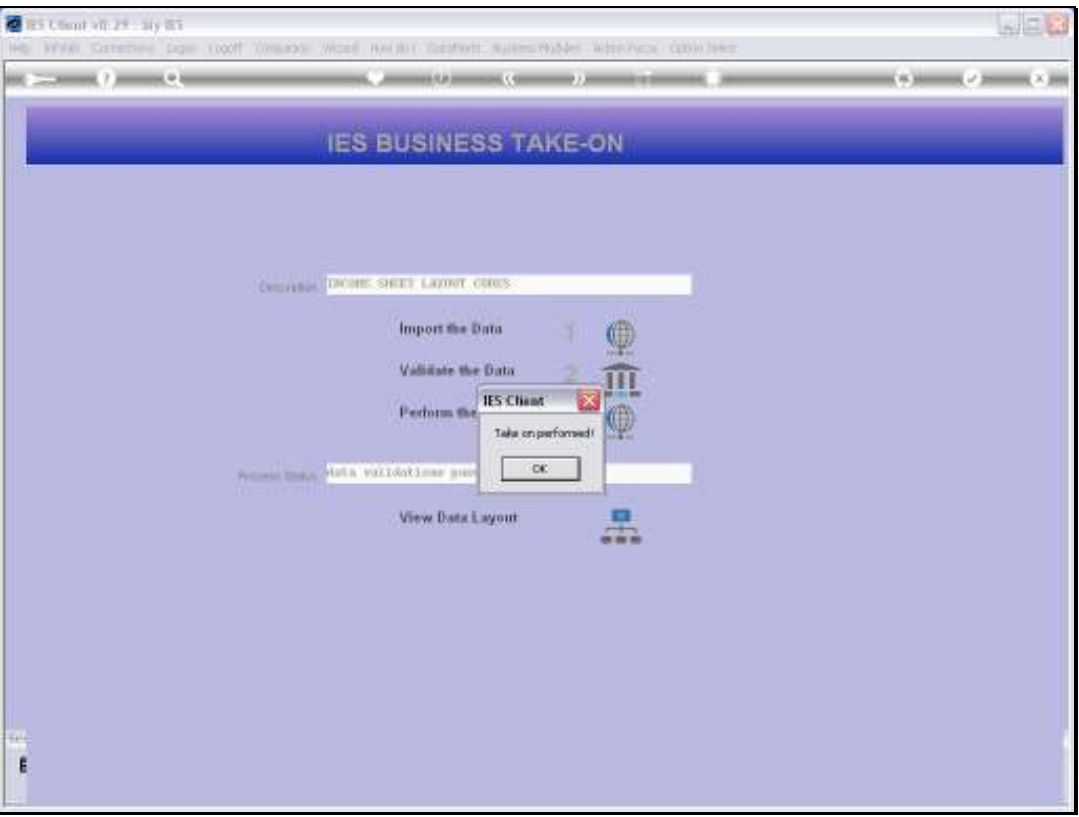

Slide notes: The Take On has now been performed successfully, and for the sake of demonstration, we will check 1 of these entries in the Ledger to see if it was uploaded correctly.

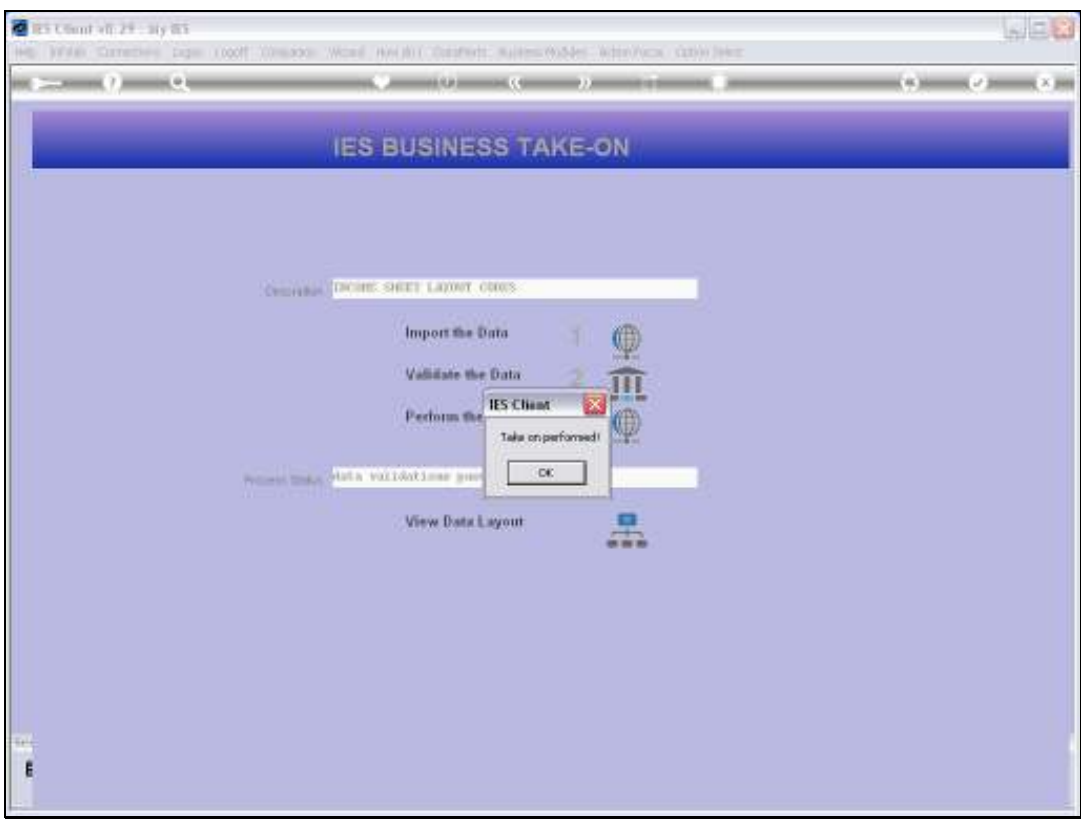

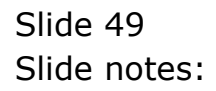

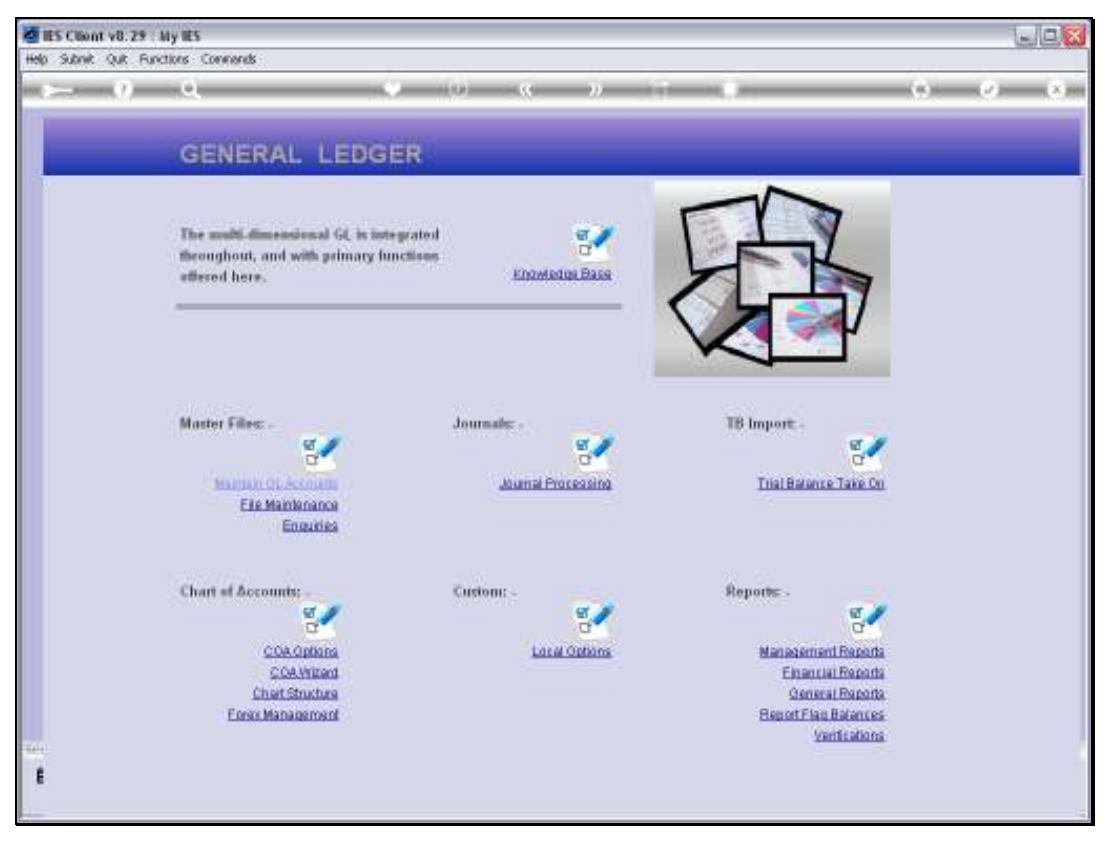

Slide 50 Slide notes:

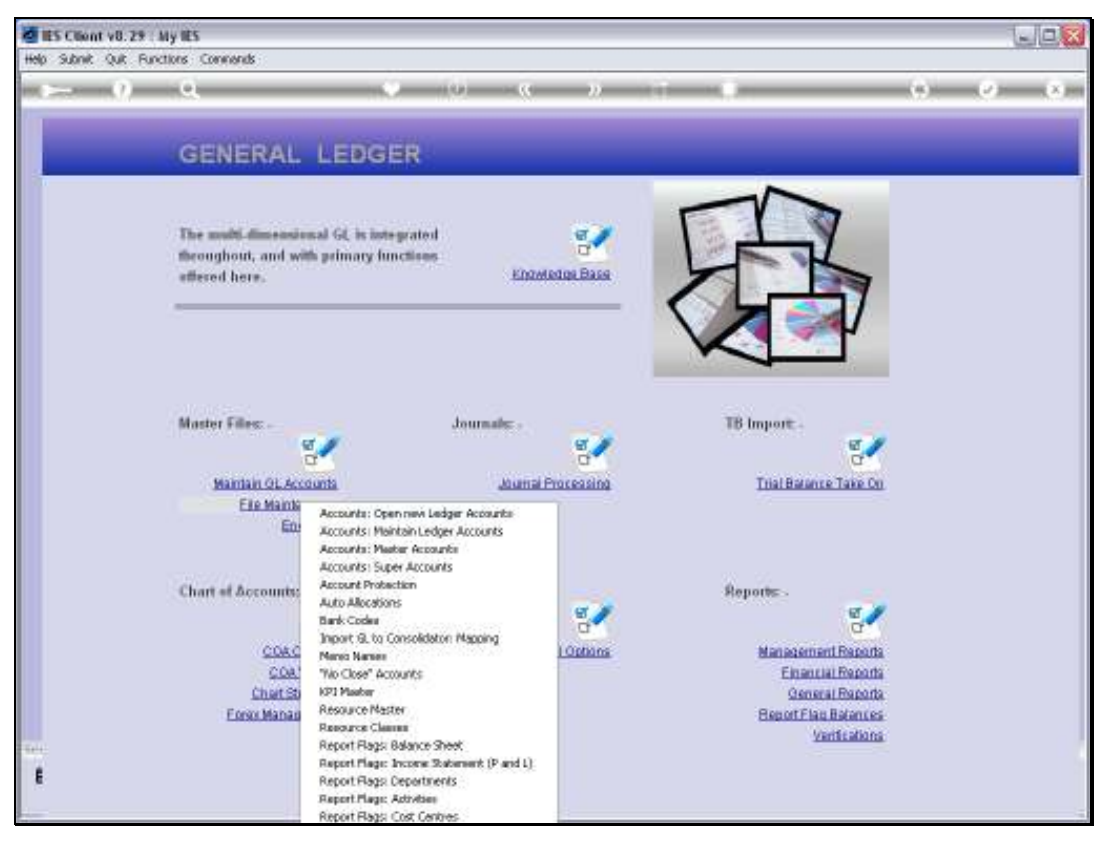

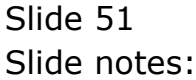

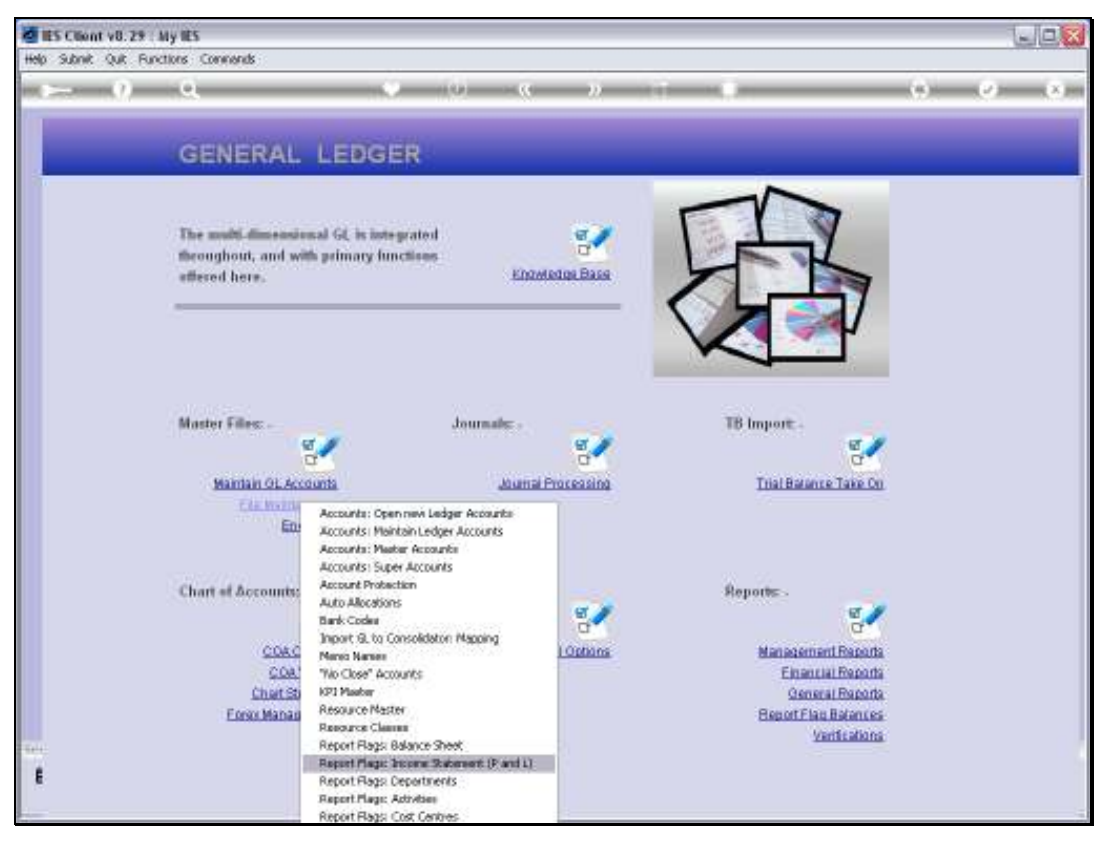

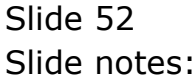

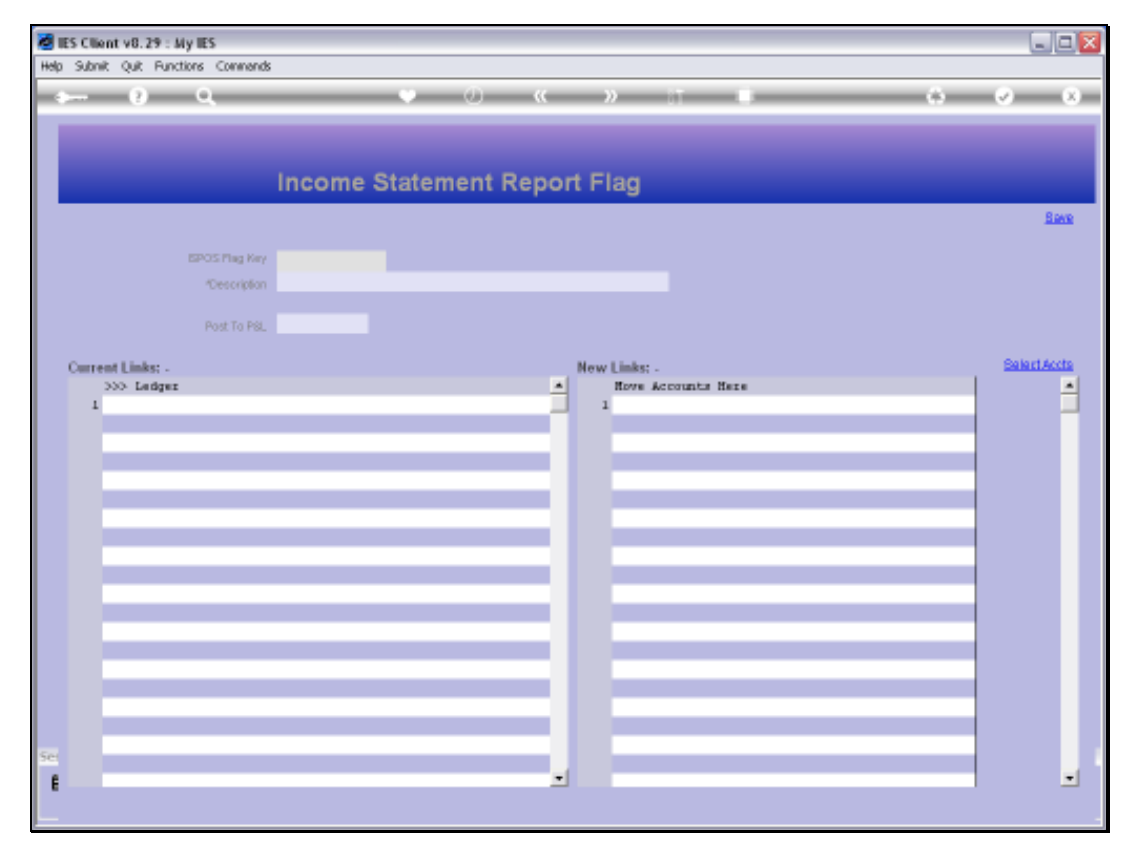

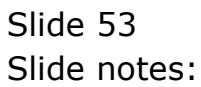

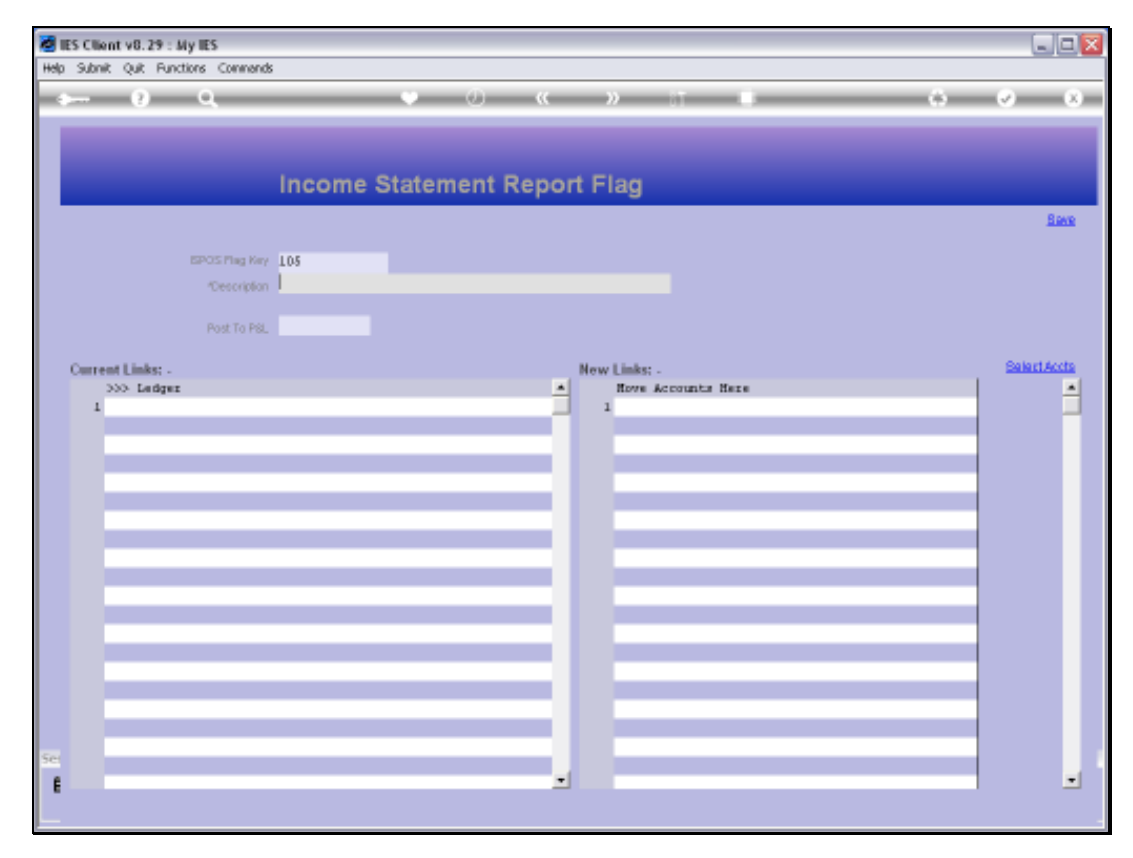

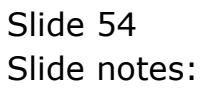

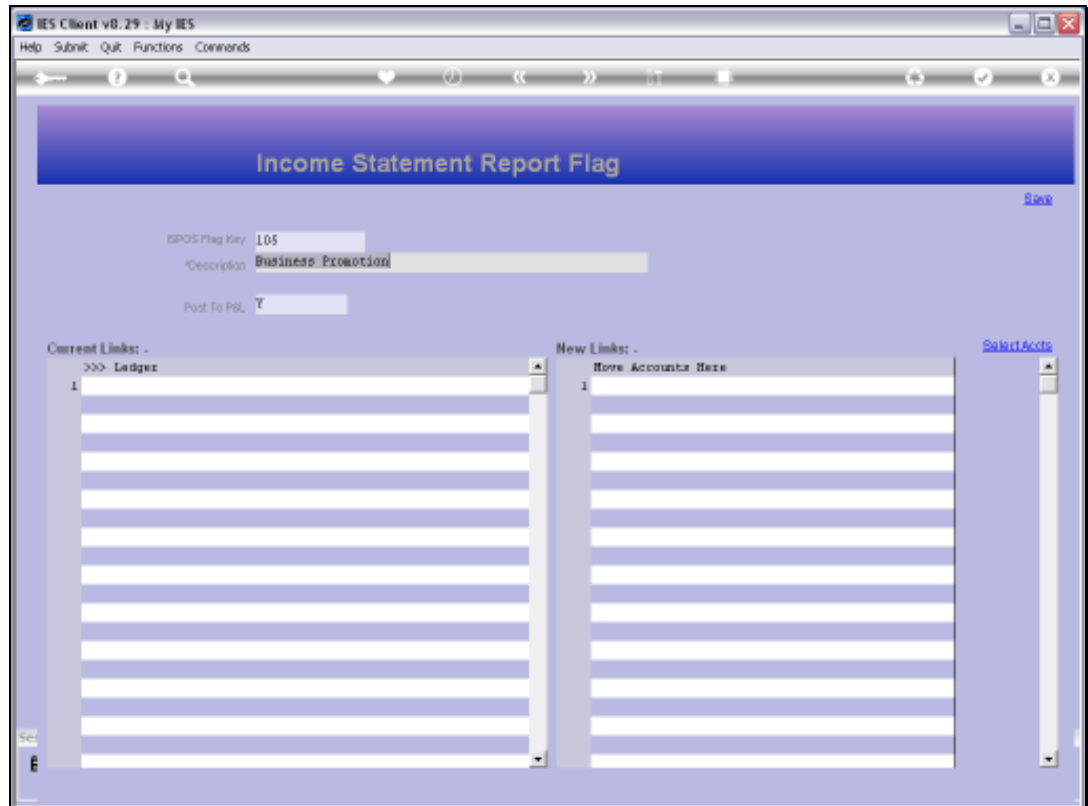

Slide notes: And this is the '105' Flag that was uploaded.